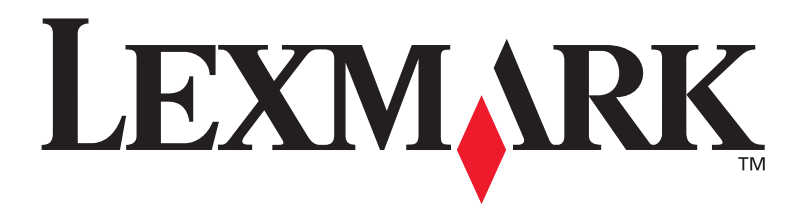

## **E220-Drucker**

**Installationshandbuch**

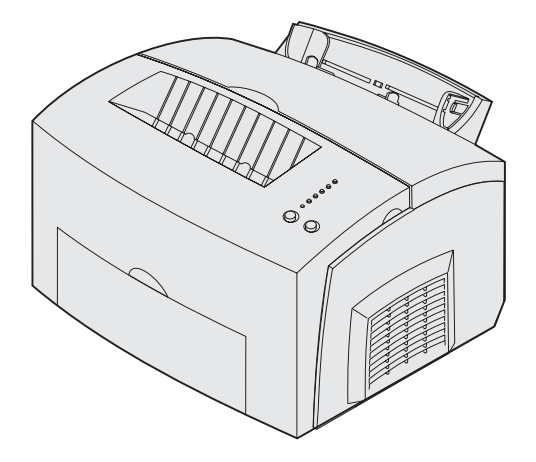

**September 2003**

**[www.lexmark.com](http://www.lexmark.com )** 

#### **Ausgabe: September 2003**

**Der folgende Abschnitt gilt nicht für Länder, in denen die nachstehenden Bestimmungen nicht mit dem geltenden Recht vereinbar sind:** LEXMARK INTERNATIONAL, INC. ÜBERNIMMT FÜR DIE VORLIEGENDE DOKUMENTATION KEINERLEI GEWÄHRLEISTUNG IRGENDWELCHER ART, WEDER AUSDRÜCKLICH NOCH STILLSCHWEIGEND, EINSCHLIESSLICH, JEDOCH NICHT AUSSCHLIESSLICH DER STILLSCHWEIGENDEN GEWÄHRLEISTUNG FÜR DIE HANDELSÜBLICHKEIT ODER DIE EIGNUNG FÜR EINEN BESTIMMTEN ZWECK. In einigen Ländern sind ausdrückliche oder stillschweigende Gewährleistungsausschlüsse für bestimmte Transaktionen nicht zulässig. Diese Erklärung betrifft Sie deshalb möglicherweise nicht.

Diese Dokumentation enthält möglicherweise technische Ungenauigkeiten oder typografische Fehler. An den enthaltenen Informationen werden in regelmäßigen Abständen Änderungen vorgenommen. Diese Änderungen werden in späteren Ausgaben berücksichtigt. Verbesserungen oder Änderungen an den beschriebenen Produkten oder Programmen können jederzeit vorgenommen werden.

Kommentare zu dieser Veröffentlichung können an folgende Adresse gerichtet werden: Lexmark International, Inc., Department F95/032-2, 740 West New Circle Road, Lexington, Kentucky 40550, USA. Im Vereinigten Königreich und Irland richten Sie Ihre Kommentare an Lexmark International Ltd., Marketing and Services Department, Westhorpe House, Westhorpe, Marlow Bucks SL7 3RQ. Lexmark darf alle von Ihnen bereitgestellten Informationen in jeder von Lexmark als angemessen erachteten Weise verwenden oder verbreiten, ohne daß Lexmark daraus Verpflichtungen gegenüber Ihrer Person entstehen. In den USA können Sie unter der Telefonnummer 1-800-553-9727 zusätzliche produktbezogene Dokumentationen erwerben. In Großbritannien und Irland wählen Sie +44 (0)8704 440 044. In allen anderen Ländern wenden Sie sich bitte an Ihren Händler.

Durch Bezugnahme auf bestimmte Produkte, Programme oder Dienstleistungen in der vorliegenden Dokumentation übernimmt der Hersteller keine Gewährleistung für die Verfügbarkeit dieser Produkte, Programme oder Dienstleistungen in allen Ländern seines Tätigkeitsbereichs. Die Nennung eines Produkts, eines Programms oder einer Dienstleistung besagt weder ausdrücklich noch stillschweigend, daß ausschließlich dieses Produkt, dieses Programm oder diese Dienstleistung verwendet werden kann. Sie können alternativ funktional gleichwertige Produkte, Programme oder Dienstleistungen verwenden, soweit dies nicht in Konflikt mit bereits vorhandenem geistigen Eigentum tritt. Die Auswertung und Überprüfung der Funktionsweise bei einer Verwendung mit anderen als den ausdrücklich durch den Hersteller bestimmten Produkten, Programmen oder Dienstleistungen liegt allein in der Verantwortung des Benutzers.

Lexmark und Lexmark mit der roten Raute sind in den USA und/oder anderen Ländern eingetragene Marken von Lexmark International, Inc.

PCL® ist eine eingetragene Marke der Hewlett-Packard Company.

PostScript® ist eine eingetragene Marke der Adobe Systems Incorporated.

Andere Marken sind Eigentum der jeweiligen Inhaber.

**© 2003 Lexmark International, Inc. Alle Rechte vorbehalten.**

#### **RECHTE DER REGIERUNG DER VEREINIGTEN STAATEN VON AMERIKA**

Bei der Software und der dazugehörigen Dokumentation, für die diese Vereinbarung gilt, handelt es sich um kommerzielle Computer-Software und Dokumentation, die nur für den privaten Gebrauch bestimmt sind.

#### **Informationen zu Emissionen (FCC)**

Dieses Gerät erfüllt die Bedingungen in Teil 15 der FCC-Bestimmungen. Der Betrieb unterliegt folgenden zwei Einschränkungen:

(1) Dieses Gerät darf keine schädlichen Störungen verursachen, und (2) das Gerät muß störfest gegen aufgenommene Störungen sein, auch gegen solche Störungen, die unerwünschte Betriebszustände verursachen könnten.

Fragen zu dieser Bestimmung sind an folgende Adresse zu richten:

Director of Lexmark Technology and Services Lexmark International, Inc. 740 West New Circle Road Lexington, KY 40550, USA (859) 232-3000

Weitere Informationen finden Sie auf der Dokumentations-CD des Lexmark E220.

#### **Sicherheit**

**Falls der Drucker nicht mit dem Symbol**  $\Box$  **gekennzeichnet ist,** muß er an eine ordnungsgemäß geerdete Steckdose angeschlossen werden.

**ACHTUNG:** Während eines Unwetters darf dieses Produkt weder eingerichtet noch dürfen elektrische Verbindungen hergestellt oder Faxmodem-Funktionen verwendet werden.

- **•** Das Netzkabel muß an eine Steckdose angeschlossen werden, die sich in der Nähe des Geräts befindet und leicht zugänglich ist.
- **•** Wartungsarbeiten und Reparaturen, mit Ausnahme der in der Bedienungsanleitung näher beschriebenen, sollten Fachleuten überlassen werden.
- **•** Dieses Produkt und die zugehörigen Komponenten wurden für einen den weltweit gültigen Sicherheitsanforderungen entsprechenden Einsatz entworfen und getestet. Die sicherheitsrelevanten Funktionen der Bauteile und Optionen sind nicht immer offensichtlich. Sofern Teile eingesetzt werden, die nicht von Lexmark stammen, wird von Lexmark keinerlei Verantwortung oder Haftung für dieses Produkt übernommen.
- **•** Es handelt sich bei diesem Produkt um ein Laser-Gerät. **ACHTUNG:** Einstellungen, Anpassungen bzw. andere als die in dieser Dokumentation dargestellten Prozesse können die Freisetzung gefährlicher Strahlung zur Folge haben.
- **•** Dieses Produkt verwendet zudem ein Druckverfahren, bei dem das Druckmedium erhitzt wird. Aufgrund dieser Erwärmung kann es zu Emissionen durch das Druckmedium kommen. Es ist daher wichtig, daß Sie in der Bedienungsanleitung den Abschnitt, der sich mit der Auswahl geeigneter Druckmedien befaßt, sorgfältig durchlesen und die dort aufgeführten Richtlinien befolgen, um der Gefahr schädlicher Emissionen vorzubeugen.

#### **Konventionen**

Es ist hilfreich, die in diesem Handbuch verwendeten Konventionen zu Hinweisen, Warnungen und Achtung-Hinweisen zu kennen: Diese sind der Übersichtlichkeit halber in der linken Spalte aufgeführt.

**ACHTUNG:** Mit einem Achtung-Hinweis werden Sie auf einen Umstand hingewiesen, durch den Sie körperlichen Schaden nehmen könnten.

**Warnung:** Eine Warnung weist Sie darauf hin, daß Ihre Druckerhardware oder -software beschädigt werden könnte.

**Hinweis:** Ein Hinweis bietet Informationen zu Ihrer Unterstützung.

# **Inhalt**

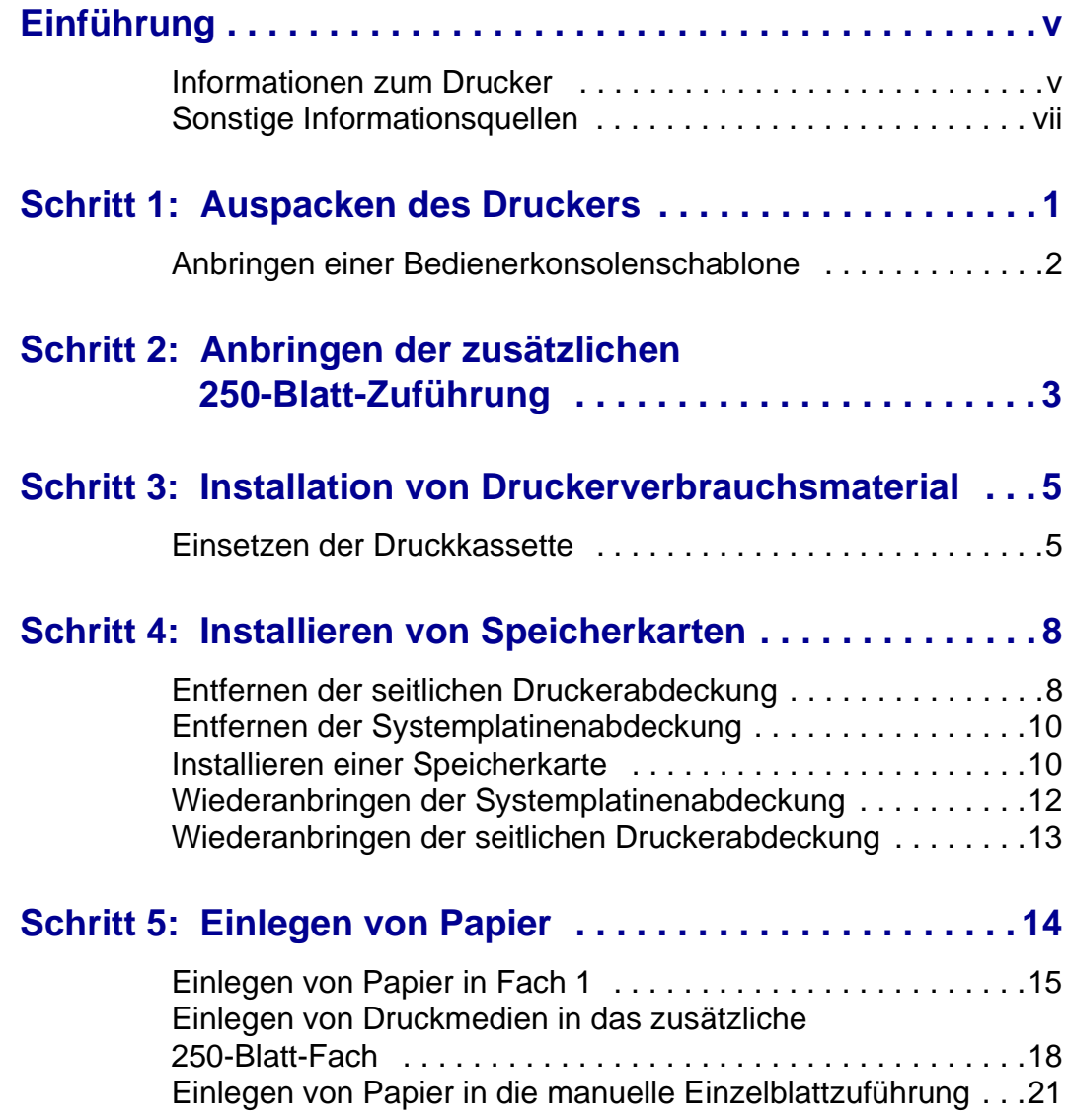

Inhalt

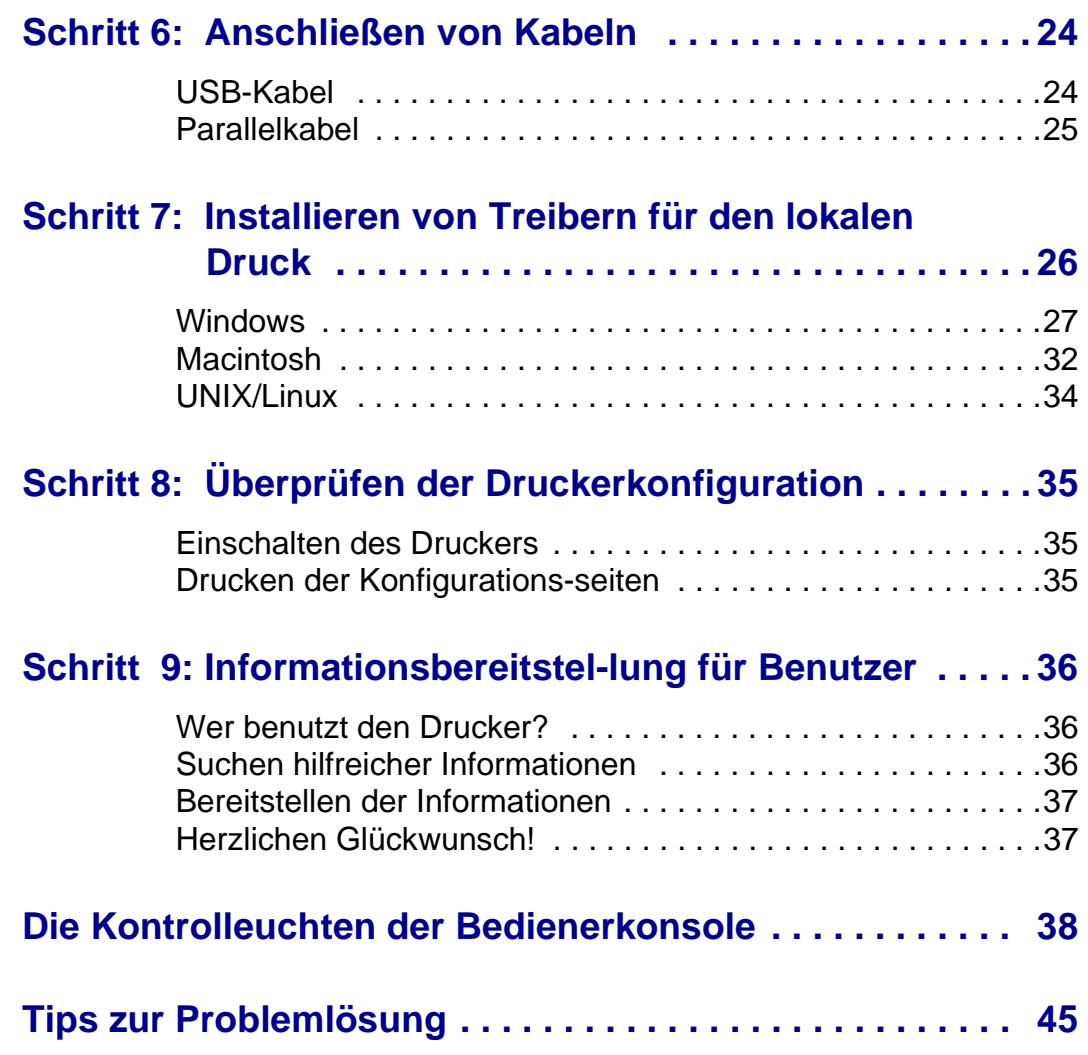

Inhalt

# <span id="page-4-0"></span>**Einführung**

## <span id="page-4-1"></span>**Informationen zum Drucker**

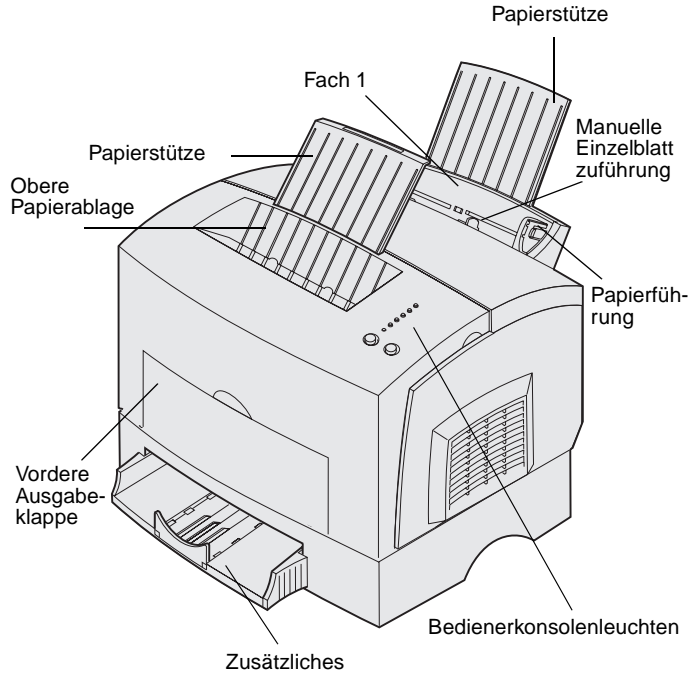

250-Blatt-Fach

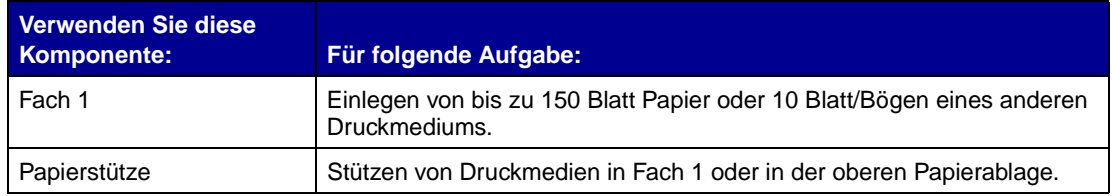

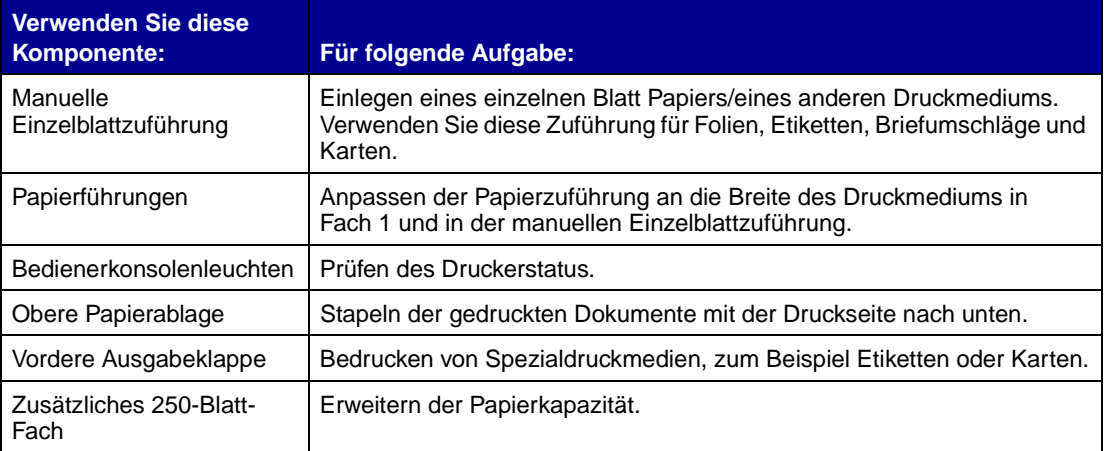

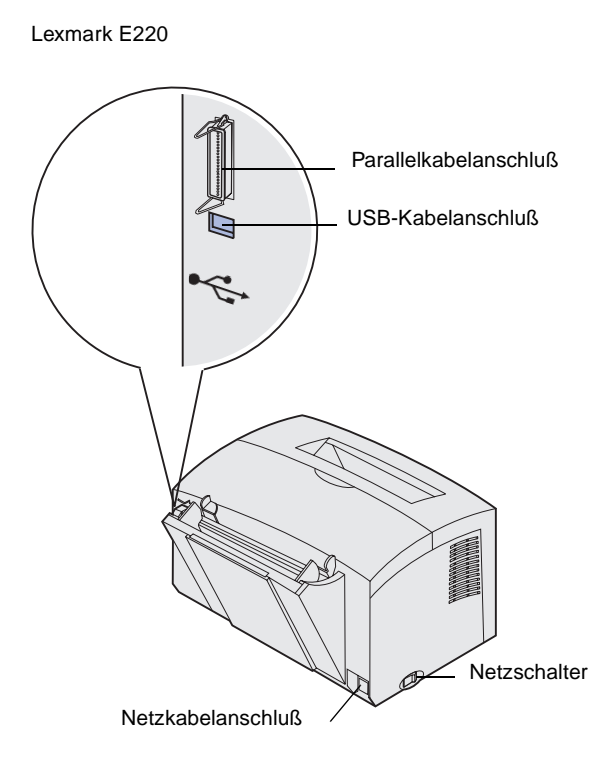

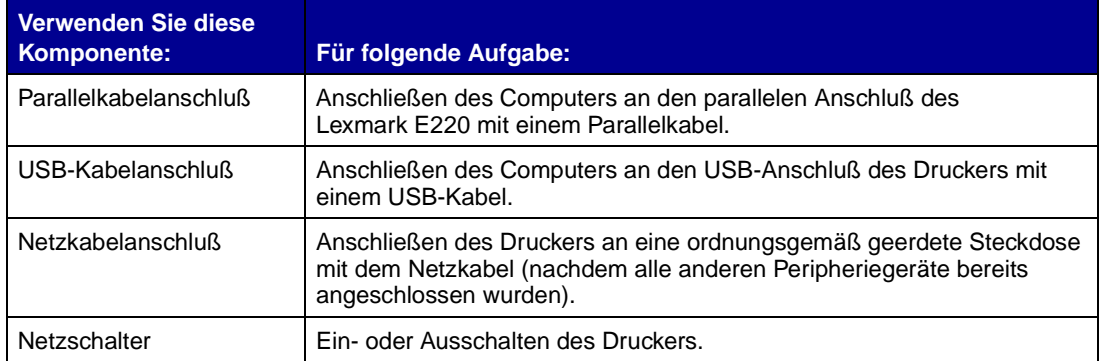

### <span id="page-6-0"></span>**Sonstige Informationsquellen** Wenn Sie nach abgeschlossener

Installation noch weitere Informationen benötigen, lesen Sie in der übrigen Druckerdokumentation nach.

**Dokumentations-CD** Die Dokumentations-CD, die zusammen mit dem Installationshandbuch geliefert wird, enthält Informationen zum Auswählen von Druckmedien, zur Bedeutung der Kontrolleuchten der Bedienerkonsole, zum Beseitigen von Papierstaus und zum Lösen von Druckproblemen.

> Die Informationen auf der Dokumentations-CD stehen auch auf der Lexmark Website unter **www.lexmark.com/publications** zur Verfügung.

**Kurzanleitung** Die Kurzanleitung bietet schnellen Zugriff auf Informationen zum Einlegen von Papier, Beseitigen von Papierstaus und zur Bedeutung von gängigen Signalfolgen der Bedienerkonsolenleuchten.

**Treiber-CD** Die Treiber-CD beinhaltet alle Druckertreiber, die Sie zum Konfigurieren und Verwenden Ihres Druckers benötigen.

> Darüber hinaus kann sie Druckerdienstprogramme, Bildschirmschriften sowie weitere Dokumentation enthalten.

#### **Lexmark Website Auf unserer Website unter**

**www.lexmark.com** erhalten Sie aktualisierte Druckertreiber, Dienstprogramme und andere Dokumentationen zum Drucker.

# <span id="page-8-0"></span>**Schritt 1: Auspacken des Druckers**

- **1** Wählen Sie einen Standort für den Drucker aus.
	- **•** Achten Sie darauf, daß genügend Platz zum Öffnen der Abdeckung, der Ausgabeklappe und des zusätzlichen 250-Blatt-Papierfachs vorhanden ist. Des weiteren muß ausreichend Platz für eine gute Belüftung in der Druckerumgebung zur Verfügung stehen.
	- **•** Wählen Sie eine geeignete Umgebung:
		- **–** Stabiler, ebener Untergrund
		- **–** Außerhalb des direkten Luftstroms von Klimaanlagen, Heizungen oder Ventilatoren
		- **–** Keine Sonneneinstrahlung, extreme Feuchtigkeit oder Temperaturschwankungen
		- **–** Sauber, trocken und staubfrei

Auspacken des Druckers

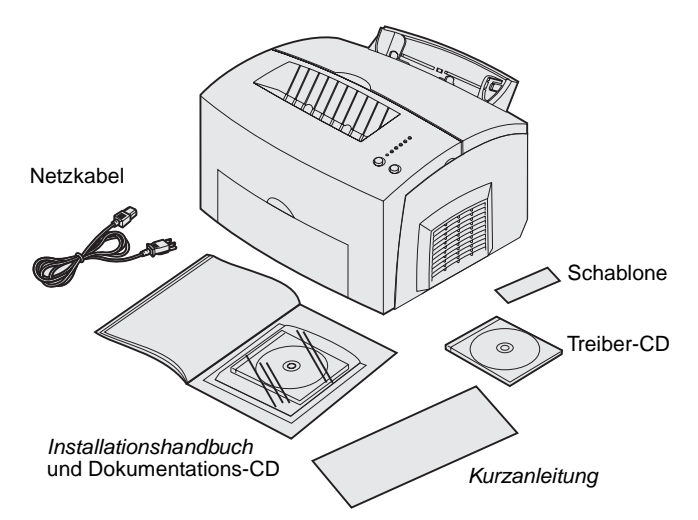

**Hinweis:** Der Lexmark E220 wird mit einer Start-Druckkassette mit einer Kapazität von 1.500 Seiten geliefert.

- **2** Nehmen Sie alle Teile bis auf den Drucker aus dem Karton. Überprüfen Sie, ob die folgenden Teile alle vorhanden sind:
	- **•** Drucker mit eingesetzter **Druckkassette**
	- **•** Netzkabel
	- **•** Installationshandbuch mit Dokumentations-CD
	- **•** Kurzanleitung
	- **•** Treiber-CD
	- **•** Bedienerkonsolenschablone (nur nicht-englische Versionen)

Sollten Teile fehlen oder beschädigt sein, finden Sie die für Ihr Land oder Ihre Region erforderliche Lexmark Telefonnummer auf der Lexmark Website unter **www.lexmark.com**.

Bewahren Sie den Karton und das Verpackungsmaterial für den Fall auf, daß Sie den Drucker wieder verpacken müssen.

### <span id="page-9-0"></span>**Anbringen einer Bedienerkonsolenschablone**

Wenn im Lieferumfang des Druckers eine nicht-englische Bedienerkonsolenschablone enthalten ist und Sie diese verwenden möchten, ziehen Sie sie von der Schutzfolie ab, richten Sie sie auf die Bedienerkonsole aus, und drücken Sie sie fest.

Auspacken des Druckers

# <span id="page-10-0"></span>**Schritt 2: Anbringen der zusätzlichen 250-Blatt-Zuführung**

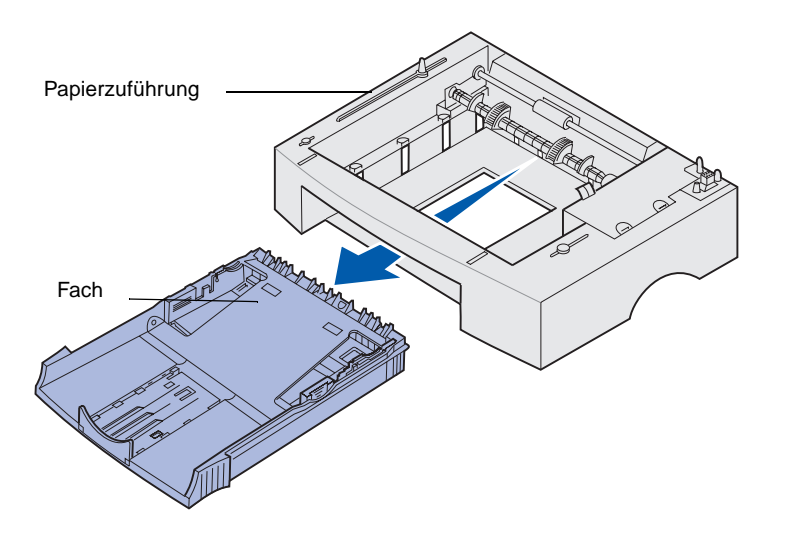

Sie können die Papierkapazität mit Hilfe der zusätzlichen 250-Blatt-Zuführung, die unter dem Drucker angebracht wird, erhöhen.

Eine Papierzuführung enthält ein Papierfach.

- **1** Nehmen Sie das Papierfach aus der Papierzuführung.
- **2** Entfernen Sie das gesamte Verpackungsmaterial und alle Klebebänder vom Papierfach und von der Papierzuführung.
- **3** Stellen Sie die Papierzuführung am gewünschten Druckerstandort auf.

Anbringen der zusätzlichen 250-Blatt-Zuführung

**Hinweis:** Wenn Sie die zusätzliche 250-Blatt-Zuführung zu einem späteren Zeitpunkt installieren, vergewissern Sie sich vor der Installation, daß der Drucker ausgeschaltet ist.

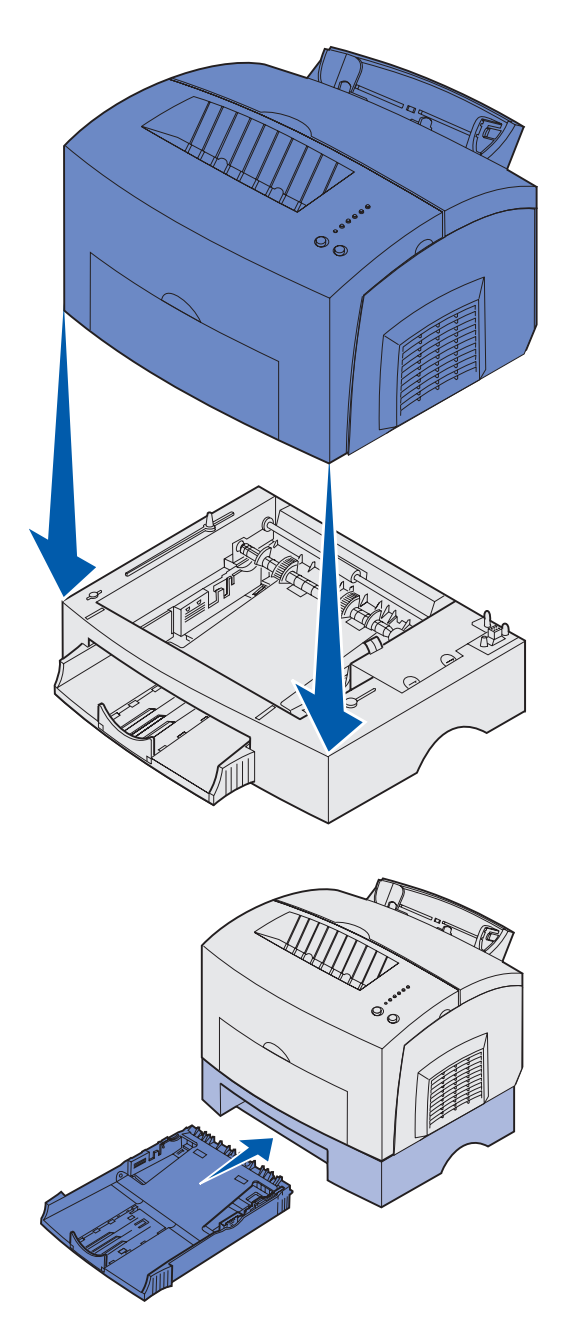

**4** Richten Sie den Drucker auf die Vorderkante der Papierzuführung aus, und setzen Sie ihn auf die Papierzuführung.

Achten Sie darauf, daß die Papierzuführung fest sitzt.

Wenn die Druckerinstallation abgeschlossen ist, drucken Sie eine Seite mit Menüeinstellungen, um zu überprüfen, ob die 250- Blatt-Zuführung in der Liste der installierten Optionen aufgeführt ist (siehe [Seite 35](#page-42-3)).

**5** Schieben Sie das Papierfach ein.

Anbringen der zusätzlichen 250-Blatt-Zuführung

## <span id="page-12-0"></span>**Schritt 3: Installation von Druckerverbrauchsmaterial**

## <span id="page-12-1"></span>**Einsetzen der Druckkassette**

#### **Entfernen der Druckkassettenverpackung**

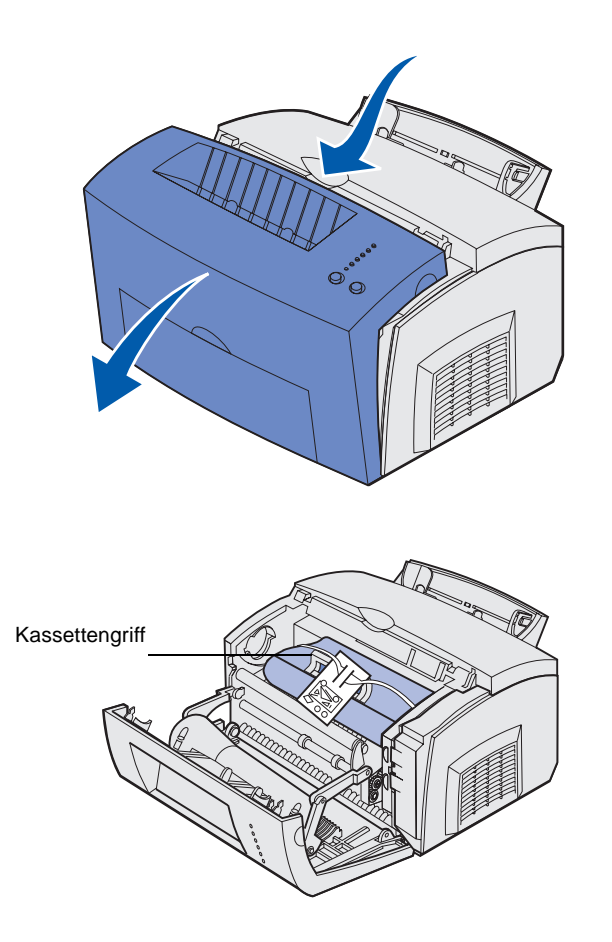

**1** Ziehen Sie die Druckerabdeckung nach unten. Greifen Sie dazu in die Fingergriffmulde.

- **2** Ziehen Sie die Druckkassette am Griff gerade nach oben.
- **3** Entfernen Sie das Verpackungsmaterial aus Schaumstoff von der Druckkassette.

Installation von Druckerverbrauchsmaterial

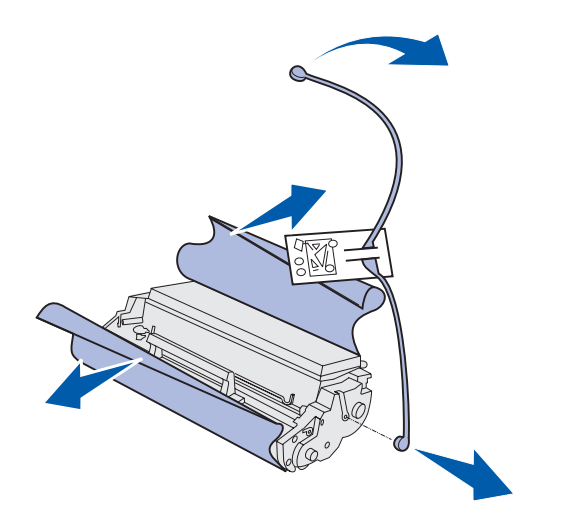

**Hinweis:** Berühren Sie nicht die Fotoleitertrommel an der Unterseite der Druckkassette.

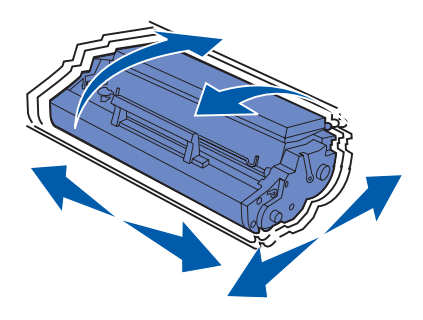

**4** Ziehen Sie das an den Seiten der Druckkassette befestigte Kunststoffteil ab.

Werfen Sie das Kunststoffteil, den Schaumstoff und das Papier weg.

**5** Schütteln Sie die Kassette, um den Toner gleichmäßig zu verteilen.

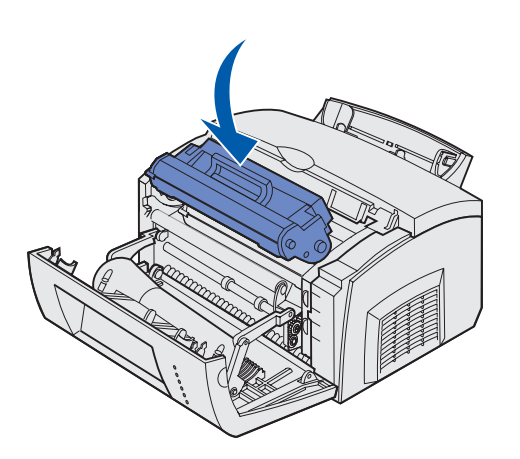

- **6** Setzen Sie die Druckkassette ein:
	- **a** Richten Sie die farbigen Pfeile auf beiden Seiten der Tonerkassette auf die entsprechenden Pfeile im Drucker aus.
	- **b** Halten Sie die Druckkassette am Griff, kippen Sie sie nach unten, und schieben Sie sie in die Druckkassettenaufnahmen.
	- **c** Drücken Sie die Kassette nach unten, bis sie fest sitzt.
- **7** Schließen Sie die Druckerabdeckung.

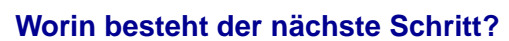

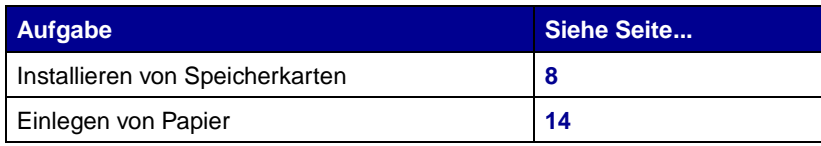

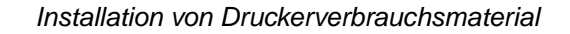

## <span id="page-15-2"></span><span id="page-15-0"></span>**Schritt 4: Installieren von Speicherkarten**

**ACHTUNG:** Wenn Sie nach der Erstkonfiguration des Druckers Speicherkarten installieren möchten, schalten Sie den Drucker aus, und ziehen Sie den Netzstecker, bevor Sie fortfahren.

### <span id="page-15-1"></span>**Entfernen der seitlichen Druckerabdeckung**

Sie können die Speicherkapazität und die Anschlußmöglichkeiten Ihres Druckers durch Einbauen von optionalen Karten anpassen.

Vor der Installation einer Speicheroption müssen Sie die seitliche Druckerabdeckung entfernen.

**1** Öffnen Sie die vordere Abdeckung des Druckers.

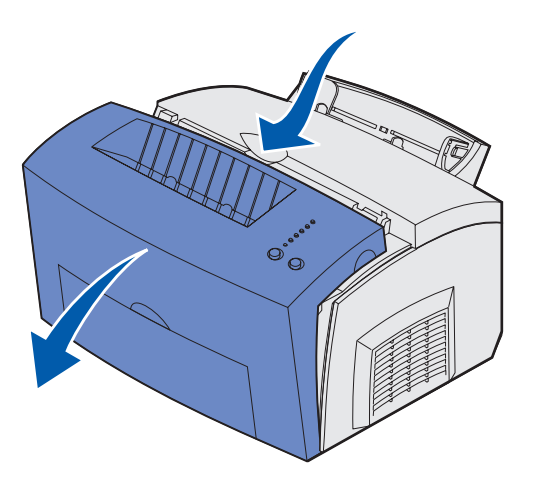

Installieren von Speicherkarten

**2** Drücken Sie fest auf die zwei ovalen Laschen, während Sie die seitliche Abdeckung aufziehen.

**3** Ziehen Sie die Abdeckung vorsichtig ab, und legen Sie sie beiseite.

ananang **South Co** 

### <span id="page-17-0"></span>**Entfernen der Systemplatinenabdeckung**

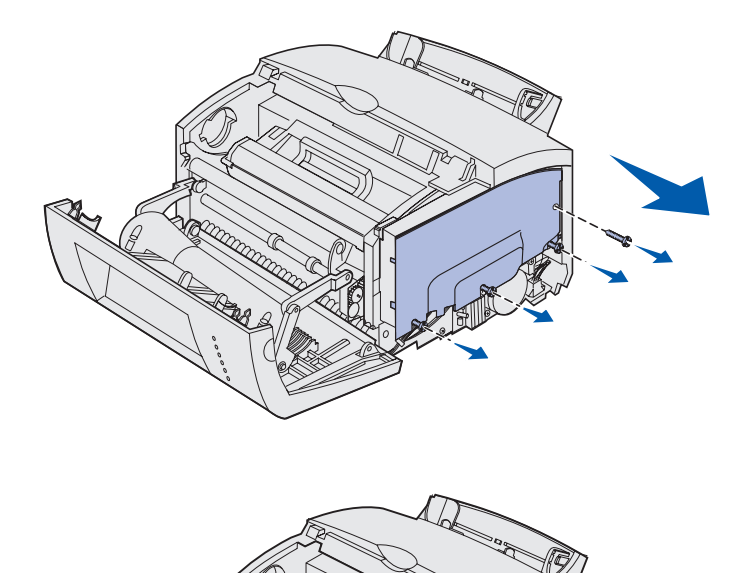

#### Zum Entfernen der

Systemplatinenabdeckung benötigen Sie einen Kreuzschlitzschraubendreher der Größe 2.

- **1** Entfernen Sie die oberste Schraube, und legen Sie sie beiseite.
- **2** Lösen Sie die unteren drei Schrauben, ohne sie jedoch ganz herauszudrehen.

**3** Schieben Sie die Systemplatinenabdeckung entlang der oberen und unteren Aufnahme heraus, und legen Sie sie beiseite.

## <span id="page-17-1"></span>**Installieren einer Speicherkarte** Befolgen Sie die Anweisungen in diesem

Abschnitt, um eine Druckerspeicherkarte zu installieren.

Auf der Systemplatine stehen zwei Steckplätze für optionale Speicherkarten zur Verfügung. Sie können in jedem Steckplatz eine Karte installieren.

Installieren von Speicherkarten

**Warnung:** Speicherkarten können leicht durch statische Entladungen beschädigt werden. Berühren Sie einen Metallgegenstand am Drucker, bevor Sie eine Speicherkarte anfassen.

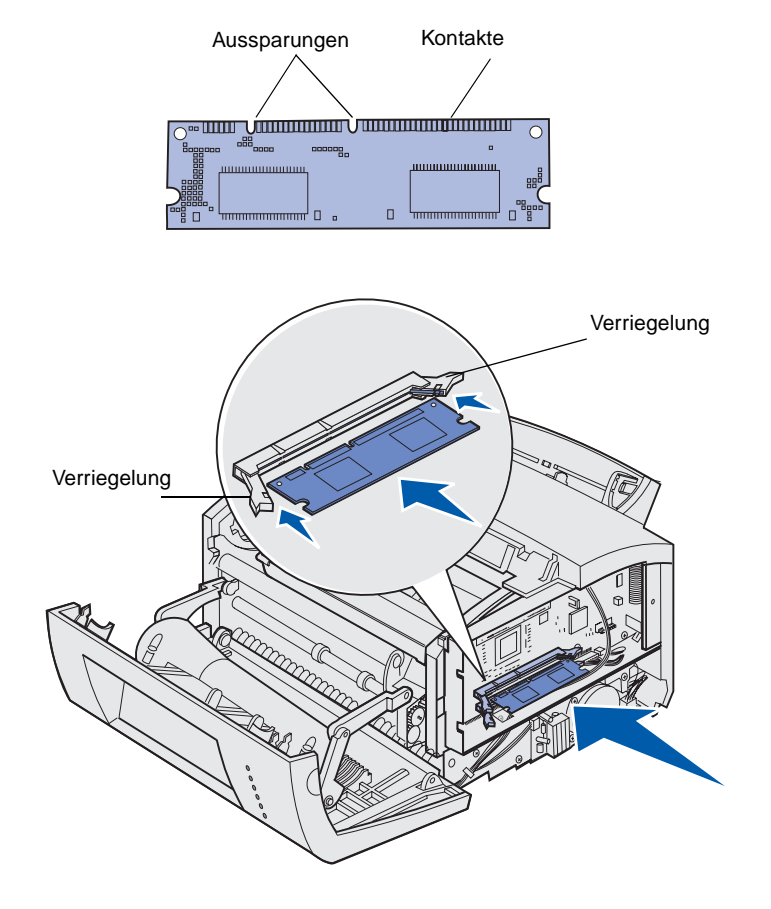

- **1** Führen Sie die Schritte unter "Entfernen der [Systemplatinenabdeckung" auf](#page-17-0)  [Seite 10](#page-17-0) aus.
- **2** Nehmen Sie die Druckerspeicherkarte aus der Verpackung.

Vermeiden Sie jede Berührung der Kontakte an der Kante der Karte. Bewahren Sie die Verpackung auf.

- **3** Richten Sie die Aussparungen an der Unterseite der Karte auf die Aussparungen im Steckplatz aus.
- **4** Schieben Sie die Karte zwischen die Verriegelungen an beiden Seiten des Steckplatzes, und drücken Sie sie fest in den Steckplatz.
- **5** Achten Sie darauf, daß die Verriegelungen in die Aussparungen an der Seite der Karte eingreifen.

**6** Bringen Sie die Metallabdeckung und die seitliche Abdeckung wieder an. Anweisungen dazu finden Sie auf [Seite 12](#page-19-0).

### <span id="page-19-0"></span>**Wiederanbringen der Systemplatinenabdeckung**

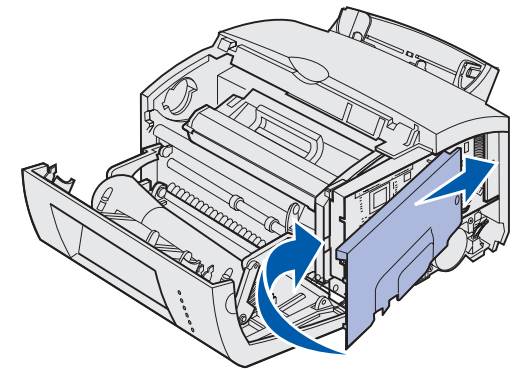

**1** Richten Sie die Metallabdeckung zwischen der oberen und unteren Aufnahme aus, und schieben Sie sie ganz nach hinten.

**2** Ziehen Sie die unteren drei Schrauben wieder fest, und drehen Sie die oberste Schraube wieder ein, um die Abdeckung zu befestigen.

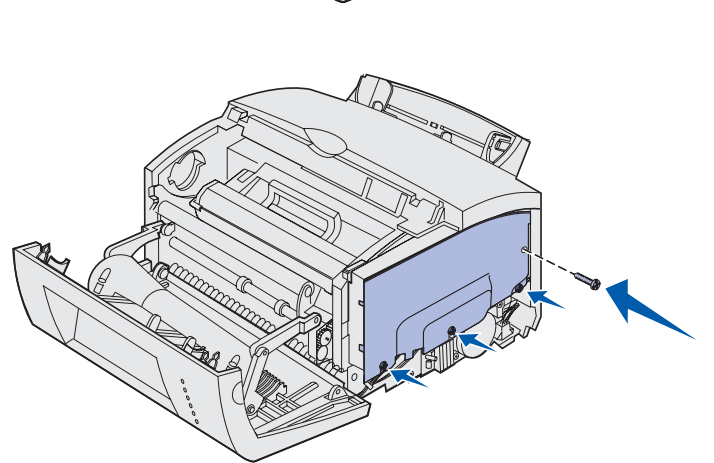

Installieren von Speicherkarten

## <span id="page-20-0"></span>**Wiederanbringen der seitlichen Druckerabdeckung**

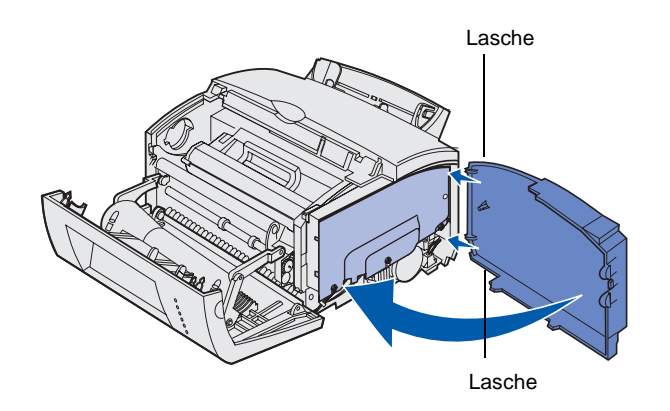

- **1** Richten Sie die obere und untere Lasche auf die entsprechenden Aufnahmen aus.
- **2** Drücken Sie beim Schließen der seitlichen Abdeckung die ovalen Laschen fest in die Aufnahmen.
- **3** Schließen Sie die vordere Druckerabdeckung.

Installieren von Speicherkarten

# <span id="page-21-1"></span><span id="page-21-0"></span>**Schritt 5: Einlegen von Papier**

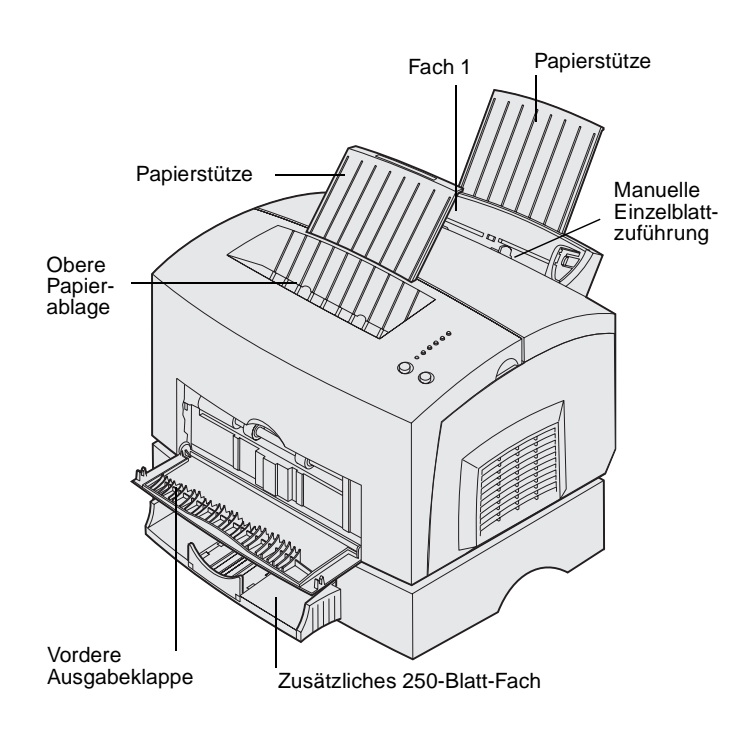

Ihr Drucker verfügt über zwei Standardpapiereinzüge: Fach 1, in das maximal 150 Blatt Normalpapier eingelegt werden können, und eine manuelle Einzelblattzuführung. Verwenden Sie Fach 1 für die meisten Druckaufträge. Verwenden Sie die manuelle Einzelblattzuführung, um ein einzelnes Blatt Papier oder eine Folie, einen Umschlag, einen Etikettenbogen oder eine Karte zu bedrucken.

Sie können die Papierkapazität Ihres Druckers mit Hilfe des zusätzlichen 250- Blatt-Fachs erhöhen.

Die Papierablage oben auf dem Drucker faßt maximal 100 Blatt. Die vordere Einzelblatt-Ausgabeklappe gewährleistet einen geraden Papierweg für Spezialdruckmedien, wodurch die Gefahr von Wellenbildung und Papierstaus verringert wird.

In der nachfolgenden Tabelle sind die Seitenzahlen aufgeführt, unter denen Sie Anweisungen zum Einlegen von Papier in die jeweiligen Fächer finden.

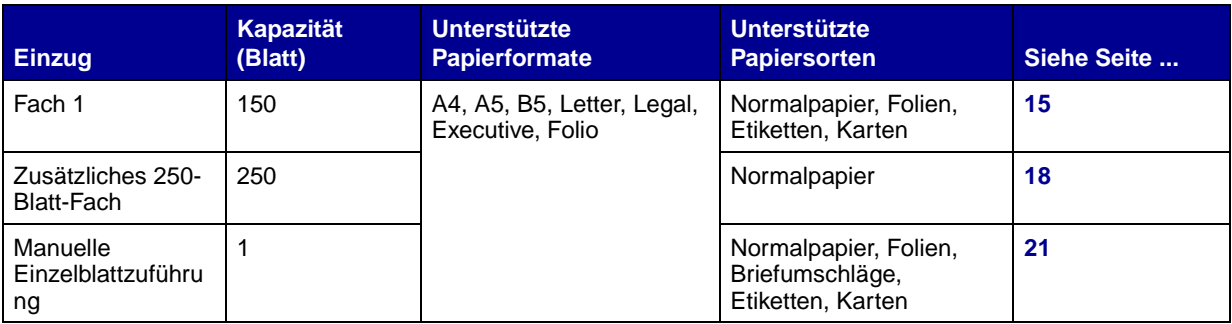

## <span id="page-22-0"></span>**Einlegen von Papier in Fach 1** Verwenden Sie das hinter der manuellen

Einzelblattzuführung befindliche Fach 1 zum Einlegen von Papier und Spezialdruckmedien.

Fach 1 faßt maximal 150 Blatt Papier, 10 Folien oder Etikettenbögen, 10 Briefumschläge oder 10 Karten.

**1** Ziehen Sie die hintere Papierstütze heraus, bis Sie ein Klickgeräusch hören.

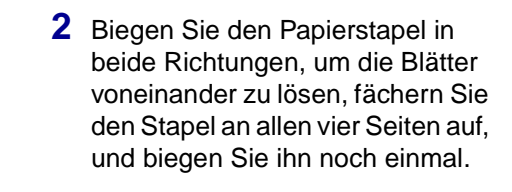

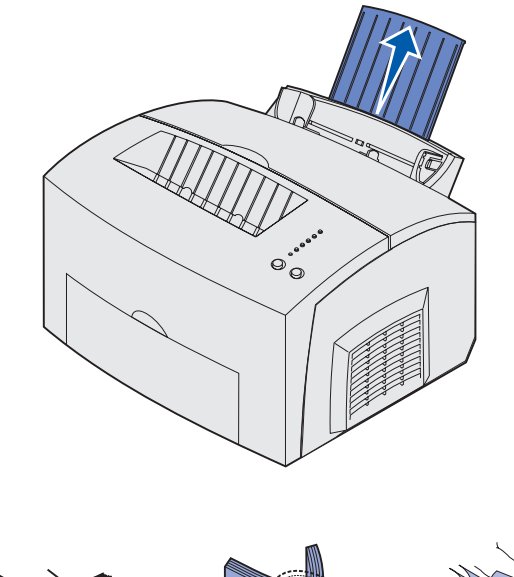

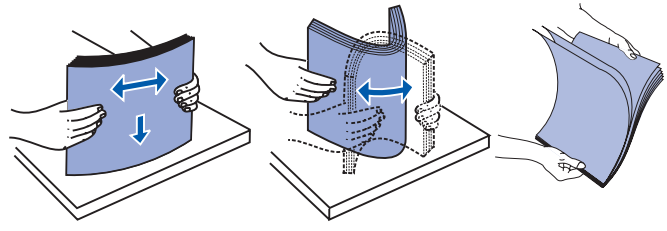

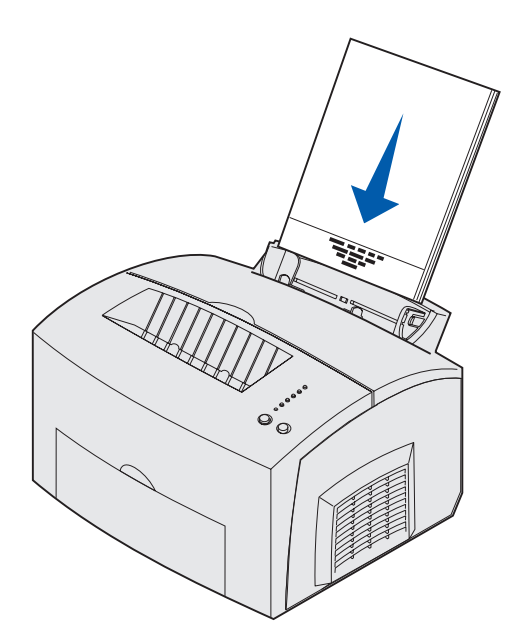

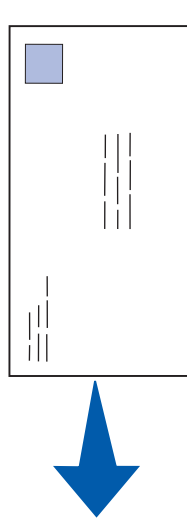

- **3** Einlegen von Druckmedien:
- **•** Legen Sie Briefbögen mit der Oberkante der Seite nach unten und der zu bedruckenden Seite zu Ihnen zeigend ein.

**•** Legen Sie Briefumschläge längs, mit der Umschlagklappe nach unten und dem Briefmarkenbereich in der oberen linken Ecke ein.

> Um die Gefahr von Papierstaus so gering wie möglich zu halten, verwenden Sie keine Briefumschläge, die:

- **–** übermäßig gewellt sind
- **–** zusammenkleben
- **–** in irgendeiner Form beschädigt sind
- **–** Fenster, Löcher, Perforationen, Ausschnitte oder Prägungen aufweisen
- **–** mit Metallklammern, Verschlußstreifen oder Metallfaltleisten versehen sind
- **–** mit Briefmarken versehen sind
- **–** freiliegende Klebeflächen aufweisen, wenn die Umschlagklappe zugeklebt ist.

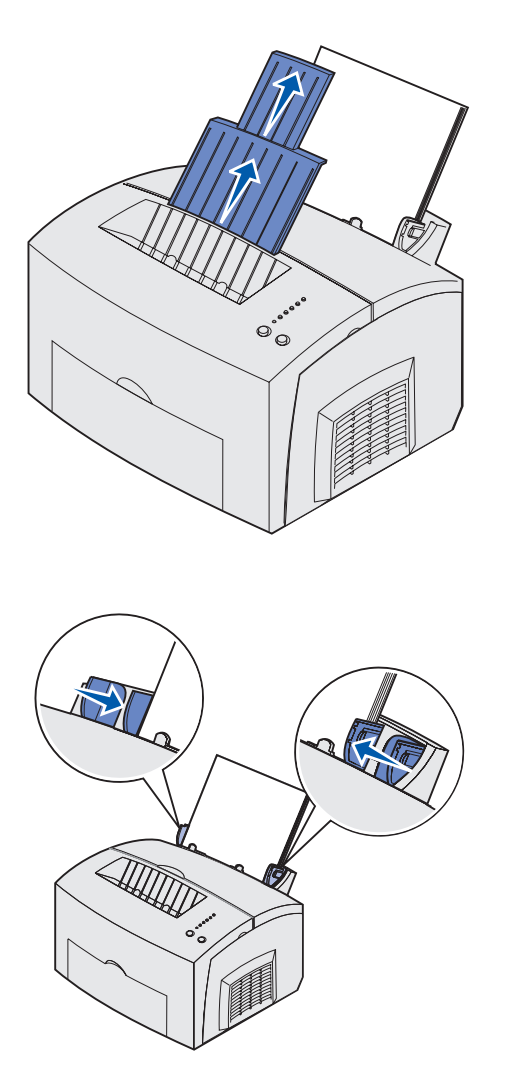

**Hinweis:** Wenn Sie in Fach 1 oder 2 Druckmedien mit einem anderen Format als Letter oder A4 einlegen, müssen Sie die Einstellungen für die Papiersorte und das Papierformat für das betreffende Fach ändern. Detaillierte Informationen finden Sie auf der Dokumentations-CD.

- **4** Ziehen Sie die vordere Papierstütze an der oberen Papierablage heraus, bis Sie ein Klickgeräusch hören.
- **5** Wenn Sie Papier im Format Legal bedrucken, ziehen Sie die vordere Papierstütze ganz heraus.
- **6** Öffnen Sie beim Bedrucken von Spezialdruckmedien die vordere Ausgabeklappe, um einen geraden Papierweg zu gewährleisten.
- **7** Schieben Sie die Papierführungen an die Kanten des Papiers oder der Briefumschläge.
- **8** Wählen Sie das Papierformat und die Papiersorte in der Software-Anwendung.
- **9** Wählen Sie die Anzahl der Kopien in der Software-Anwendung oder im Druckertreiber aus, wenn Sie mehrere Exemplare drucken.
- **10** Starten Sie den Druckauftrag.

### <span id="page-25-0"></span>**Einlegen von Druckmedien in das zusätzliche 250-Blatt-Fach**

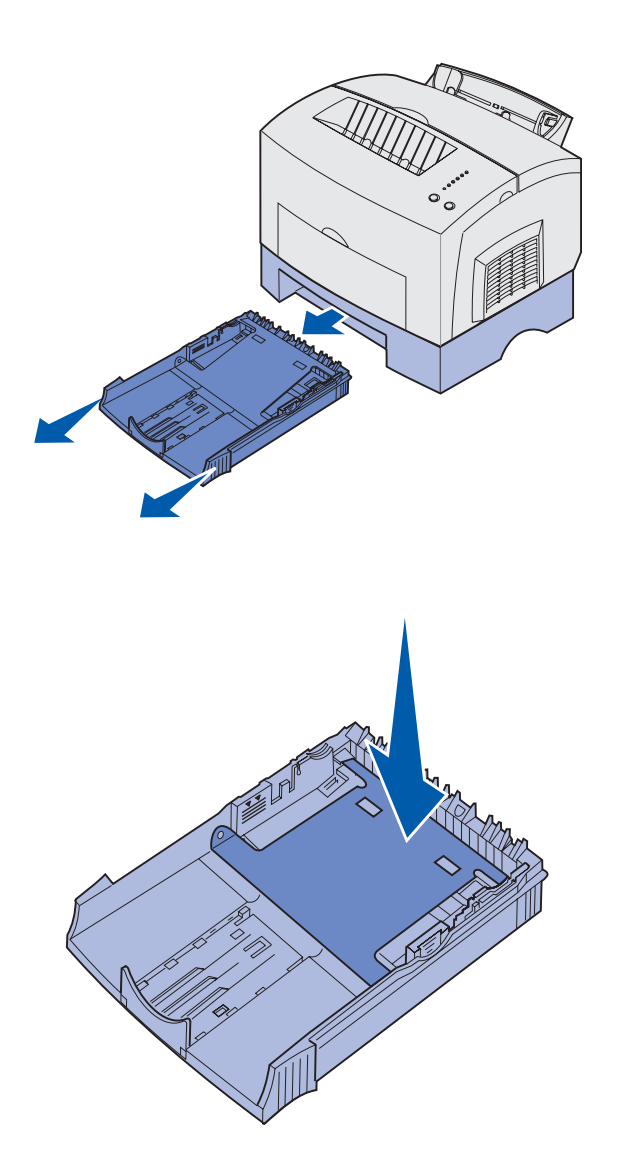

**1** Fassen Sie das Fach an den seitlichen Laschen an, und ziehen Sie es vollständig aus dem Drucker heraus.

**2** Vergewissern Sie sich, daß die Metallplatte nach unten gedrückt ist, bevor Sie das Fach in den Drucker schieben.

Wenn das Fach eingeschoben ist, springt die Metallplatte wieder nach oben, so daß das Papier in den Drucker eingezogen werden kann.

**3** Wenn Sie Papier im Format A4 oder Legal einlegen, ziehen Sie die Papierstütze vorne am Fach heraus.

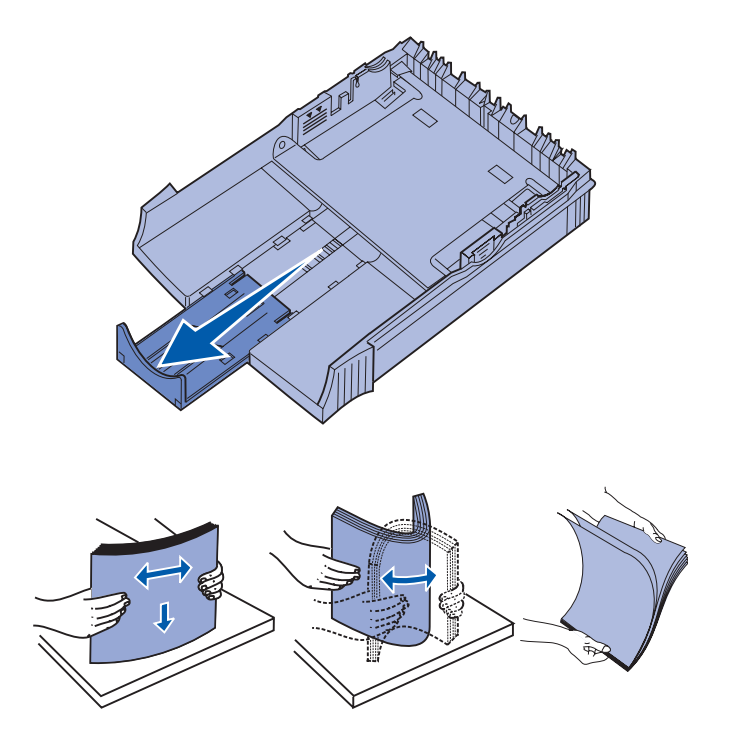

**4** Biegen Sie den Papierstapel in beide Richtungen, um die Blätter voneinander zu lösen, fächern Sie den Stapel an allen vier Seiten auf, und biegen Sie ihn noch einmal.

**5** Legen Sie Briefbögen mit der bedruckten Seite nach unten und der Oberkante der Seite zuerst in den Drucker ein.

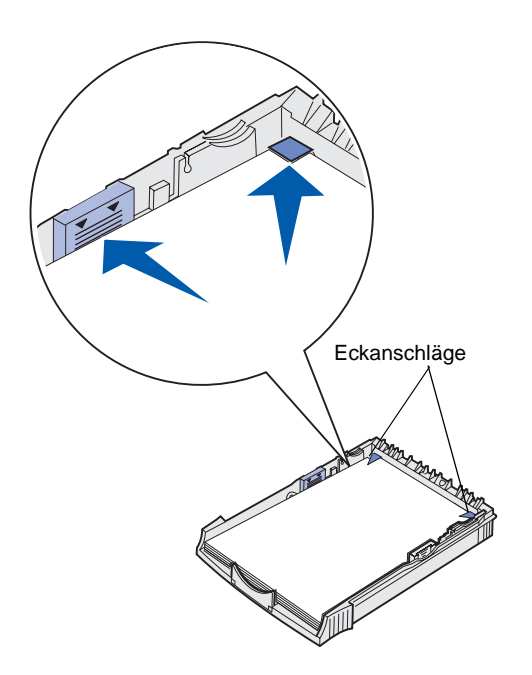

**Hinweis:** Stellen Sie sicher, daß das Papier unter der maximalen Füllhöhe bleibt, die in den Fächern markiert ist. Durch Überladen des Papierfachs können Papierstaus entstehen.

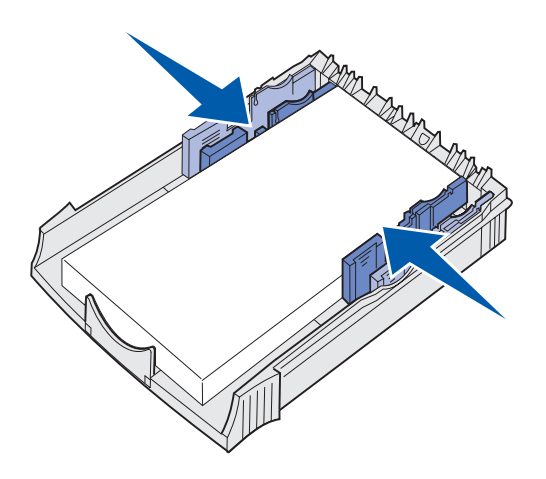

. **6** Achten Sie darauf, daß die Papierecken sich unter den beiden Eckanschlägen befinden und das Papier flach im Fach liegt.

**7** Schieben Sie die Papierführungen bündig an die Kanten des Papiers.

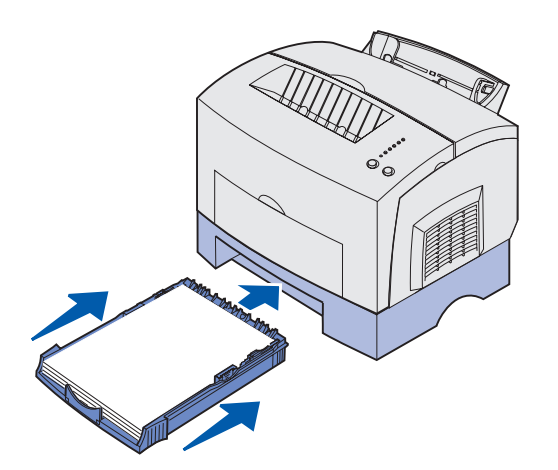

- **8** Schieben Sie das Fach vollständig in den Drucker.
- **9** Wählen Sie das Papierformat und die Papiersorte in der Software-Anwendung.
- **10** Starten Sie den Druckauftrag.

### <span id="page-28-0"></span>**Einlegen von Papier in die manuelle Einzelblattzuführung**

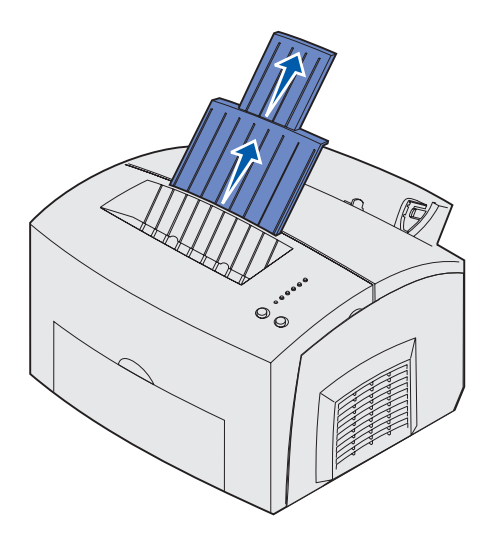

Verwenden Sie die manuelle Einzelblattzuführung, um Druckmedien einzeln in den Drucker einzulegen.

Wenn beim Einziehen von Briefumschlägen oder Karten aus Fach 1 Probleme auftreten, versuchen Sie, sie einzeln über die manuelle Einzelblattzuführung zu bedrucken.

- **1** Ziehen Sie die vordere Papierstütze an der oberen Papierablage heraus, bis Sie ein Klickgeräusch hören.
- **2** Wenn Sie Papier im Format Legal einlegen, ziehen Sie die vordere Papierstütze ganz nach oben heraus.
- **3** Öffnen Sie beim Bedrucken von Spezialdruckmedien die vordere Ausgabeklappe.
- **4** Einlegen von Druckmedien:
- **•** Legen Sie Briefbögen einzeln mit der Oberkante der Seite nach unten und der zu bedruckenden Seite zu Ihnen zeigend ein.

- **•** Legen Sie Karten einzeln in Längsrichtung ein.
- **•** Legen Sie Briefumschläge einzeln längs, mit der Umschlagklappe nach unten und dem Briefmarkenbereich in der oberen linken Ecke ein.

Um die Gefahr von Papierstaus so gering wie möglich zu halten, verwenden Sie keine Briefumschläge, die:

- **–** übermäßig gewellt sind
- **–** zusammenkleben
- **–** in irgendeiner Form beschädigt sind
- **–** Fenster, Löcher, Perforationen, Ausschnitte oder Prägungen aufweisen
- **–** mit Metallklammern, Verschlußstreifen oder Metallfaltleisten versehen sind
- **–** mit Briefmarken versehen sind
- **–** freiliegende Klebeflächen aufweisen, wenn die Umschlagklappe zugeklebt ist.
- **5** Schieben Sie die Papierführungen bündig an die Kanten des Papiers oder des Briefumschlags.
- **6** Wählen Sie das Papierformat und die Papiersorte in der Software-Anwendung.
- **7** Starten Sie den Druckauftrag.
- **8** Drücken Sie die Taste **Continue** (Fortfahren), um den Druckvorgang zu starten.

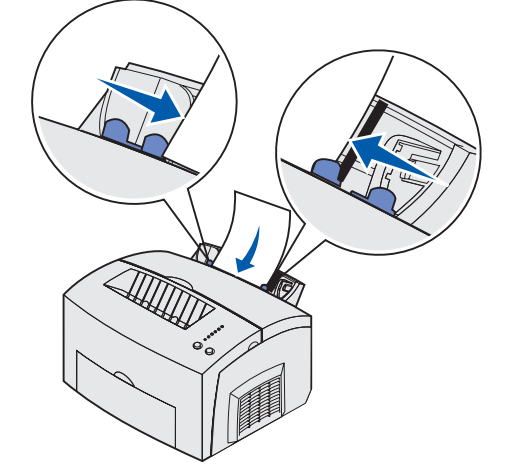

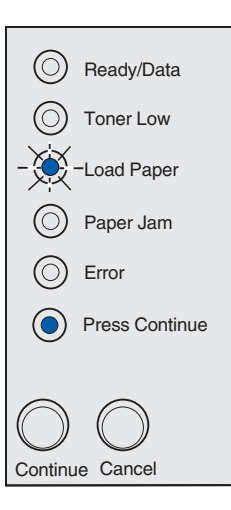

- **9** Wenn die Kontrolleuchten **Load Paper** (Papier einlegen) und **Press Continue** ("Fortfahren" drücken) aufleuchten, legen Sie ein weiteres Blatt des verwendeten Druckmediums in die manuelle Einzelblattzuführung.
- **10** Drücken Sie die Taste **Continue** (Fortfahren), um ein weiteres Blatt zu bedrucken.

# <span id="page-31-0"></span>**Schritt 6: Anschließen von Kabeln**

**ACHTUNG:** Während eines Unwetters darf keinesfalls ein Kabel in einen Kommunikationsanschluß, einen Telekommunikationsanschluß oder einen anderen Anschluß gesteckt oder aus einem solchen herausgezogen werden.

Sie können Ihren Drucker über den Parallel- oder den USB-Anschluß lokal an den Computer anschließen.

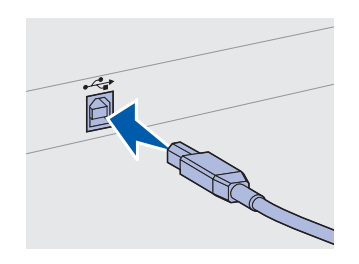

Achten Sie darauf, das USB-Symbol auf dem Kabel auf das USB-Symbol am Drucker auszurichten.

<span id="page-31-1"></span>**USB-Kabel** Ein USB-Anschluß ist bei den meisten Basismodellen Standard.

Der Anschluß mit USB-Kabel wird von den Betriebssystemen Windows 98 SE, Windows Me, Windows 2000 und Windows XP unterstützt. Einige UNIX-, Linux- und Macintosh-Computer unterstützen ebenfalls USB-Anschlüsse. Lesen Sie in der Dokumentation zum Betriebssystem des Computers nach, ob Ihr System USB unterstützt.

So schließen Sie den Drucker an einen Computer an:

**1** Schließen Sie den Drucker unter Verwendung eines Paralleloder USB-Kabels an den Computer an.

Für einen USB-Anschluß ist ein USB-Druckerkabel erforderlich, beispielsweise ein Lexmark Kabel mit der Teilenummer 12A2405 (2 m). Achten Sie darauf, das USB-Symbol auf dem Kabel auf das USB-Symbol am Drucker auszurichten.

- **2** Schließen Sie ein Ende des Druckernetzkabels an den Anschluß auf der Rückseite des Druckers und das andere Ende an eine ordnungsgemäß geerdete Steckdose an.
- **3** Schalten Sie den Drucker ein.

Anschließen von Kabeln

Nachdem der Drucker die internen Tests abgeschlossen hat, wird die Statusmeldung **Bereit** angezeigt, die besagt, daß der Drucker zum Empfangen von Druckaufträgen bereit ist.

Falls eine andere Meldung als **Bereit** angezeigt wird, finden Sie auf der Dokumentations-CD Anweisungen zum Löschen dieser Meldungen. Klicken Sie auf **Drucken** und dann auf **Bedeutung der Druckermeldungen**.

- **4** Schalten Sie den Computer und alle Peripheriegeräte ein.
- 5 Fahren Sie mit Abschnitt "Installieren von Treibern für den [lokalen Druck" auf Seite 26](#page-33-1) fort.

<span id="page-32-0"></span>**Parallelkabel** Für Parallelanschlüsse wird ein IEEE-1284-kompatibles Parallelkabel benötigt, wie beispielsweise das Lexmark Kabel mit der Teilenummer 1329605 (3 m) oder 1427498 (6 m).

Anschließen von Kabeln

## <span id="page-33-1"></span><span id="page-33-0"></span>**Schritt 7: Installieren von Treibern für den lokalen Druck**

Ein lokaler Drucker ist an Ihren Computer über ein Parallel- oder ein USB-Kabel angeschlossen.

Wenn Sie mit einem Windows-Betriebssystem arbeiten, können Sie die Installation der Druckertreiber mit Hilfe des Hardware-Assistenten und der Treiber-CD durchführen. Starten Sie die CD, und befolgen Sie die Anweisungen, um die Druckersoftware zu installieren.

Ein Druckertreiber ist Software, die dem Computer die Kommunikation mit dem Drucker ermöglicht. Je nach dem, welches Betriebssystem Sie verwenden, ändert sich die Vorgehensweise zum Installieren der Treiber.

Der folgenden Tabelle können Sie die Seite entnehmen, auf der sich die Installationsanweisungen für Ihr Betriebssystem und das von Ihnen verwendete Druckerkabel befinden.

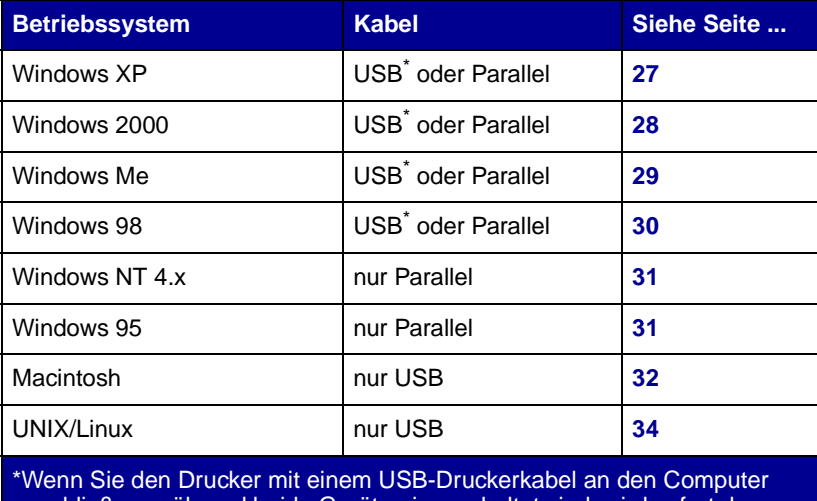

anschließen, während beide Geräte eingeschaltet sind, wird sofort der Hardware-Assistent von Windows gestartet. Suchen Sie die Anweisungen für Ihr Betriebssystem, und beantworten Sie mit ihrer Hilfe die Fragen des Assistenten.

**Hinweis:** Wenn Sie einen angepaßten Treiber installieren, wird der **Systemtreiber** überschrieben. Ein neues Druckerobjekt wird erstellt und im Druckerordner angezeigt.

#### <span id="page-34-1"></span>**Windows XP mit USBoder Parallelkabel**

**Hinweis:** Wenn Sie Windows XP-Versionen für Unternehmen verwenden, müssen Sie zum Installieren von Druckertreibern auf Ihrem Computer über Administratorrechte verfügen.

<span id="page-34-0"></span>Windows **Windows** Zusätzlich zu den folgenden Anweisungen zur Treiberinstallation müssen Sie möglicherweise die im Lieferumfang Ihres Computers und Ihrer Windows-Software enthaltene Dokumentation lesen.

**Vor der Installation** Einige neuere Windows-Versionen verfügen unter Umständen bereits über einen Systemdruckertreiber, so daß die Installation automatisch abläuft. Die Systemtreiber sind für die Ausführung von einfachen Druckaufträgen ausreichend, verfügen aber über weniger Funktionen als der erweiterte, angepaßte Treiber.

> Um alle Funktionen des angepaßten Treibers nutzen zu können, installieren Sie den Druckertreiber mit Hilfe der im Lieferumfang des Druckers enthaltenen Treiber-CD.

Treiber stehen auch in herunterladbaren Softwarepaketen auf der Lexmark Website unter **www.lexmark.com** zur Verfügung.

Wenn der "Assistent für das Suchen neuer Hardware" angezeigt wird, führen Sie folgende Schritte aus:

- **1** Legen Sie die Treiber-CD ein. Wenn die CD automatisch gestartet wird, beenden Sie die CD. Klicken Sie auf **Weiter**.
- **2** Wechseln Sie in das Verzeichnis auf der Treiber-CD, in dem sich die Druckertreiber befinden, und klicken Sie auf **Weiter**.

**D:\drivers\win\_2000\**

- **3** Ignorieren Sie die nächsten beiden Meldungen, und klicken Sie auf **Installation fortsetzen**. Ihr Drucker wurde sorgfältig und gründlich getestet und ist mit Windows XP kompatibel. Der Assistent kopiert die erforderlichen Dateien und installiert den Druckertreiber.
- **4** Wenn die Software installiert ist, klicken Sie auf **Fertigstellen**.
- **5** Drucken Sie eine Testseite, um die Einrichtung des Druckers zu überprüfen:
	- **a** Klicken Sie auf Start ▶ Einstellungen ▶ Drucker.
	- **b** Wählen Sie den neu installierten Drucker aus.

- **c** Klicken Sie auf **Datei Eigenschaften**.
- **d** Klicken Sie auf **Testseite drucken**. Wird die Testseite fehlerfrei gedruckt, ist die Einrichtung des Druckers abgeschlossen.

#### <span id="page-35-0"></span>**Windows 2000 mit USBoder Parallelkabel**

**Hinweis:** Um Druckertreiber auf Ihrem Computer zu installieren, benötigen Sie Administratorrechte.

Wenn der "Assistent für das Suchen neuer Hardware" angezeigt wird, führen Sie folgende Schritte aus:

- **1** Legen Sie die Treiber-CD ein. Wenn die CD automatisch gestartet wird, beenden Sie die CD. Klicken Sie auf **Weiter**.
- **2** Aktivieren Sie die Option **Nach einem passenden Treiber suchen**, und klicken Sie dann auf **Weiter**.
- **3** Wählen Sie nur **Andere Quelle angeben**, und klicken Sie auf **Weiter**.
- **4** Wechseln Sie in das Verzeichnis auf der Treiber-CD, in dem sich die Druckertreiber befinden.

**D:\Drivers\Win\_2000\**

- **5** Wählen Sie **Öffnen**, und klicken Sie auf **OK**.
- **6** Klicken Sie auf **Weiter**, um den angezeigten Treiber zu installieren. Ignorieren Sie die Meldung, daß der Treiber nicht digital signiert ist.
- **7** Wenn die Software installiert ist, klicken Sie auf **Fertigstellen**.
- **8** Drucken Sie eine Testseite, um die Einrichtung des Druckers zu überprüfen:
	- **a** Klicken Sie auf Start ▶ Einstellungen ▶ Drucker.
	- **b** Wählen Sie den neu installierten Drucker aus.
	- **c** Klicken Sie auf **Datei Eigenschaften**.
	- **d** Klicken Sie auf **Testseite drucken**. Wird die Testseite fehlerfrei gedruckt, ist die Einrichtung des Druckers abgeschlossen.

#### <span id="page-36-0"></span>**Windows Me mit USBoder Parallelkabel**

**Hinweis:** Abhängig von den bereits auf Ihrem Computer installierten Softwareprogrammen und Druckern sehen Ihre Bildschirme möglicherweise anders aus als die in den Anweisungen abgebildeten.

Sie müssen sowohl einen Treiber für den USB-Anschluß als auch einen erweiterten angepaßten Druckertreiber installieren.

Wenn der "Assistent für das Suchen neuer Hardware" angezeigt wird, führen Sie folgende Schritte aus:

- **1** Legen Sie die Treiber-CD ein. Wenn die CD automatisch gestartet wird, beenden Sie die CD. Klicken Sie auf **Weiter**.
- **2** Wählen Sie **Automatisch nach dem besten Treiber suchen (empfohlen)**, und klicken Sie auf **Weiter**. Der Assistent sucht einen USB-Anschlußtreiber. Der Treiber trägt einen ähnlichen Namen wie Ihr Drucker.
- **3** Wenn der USB-Anschlußtreiber gefunden wurde, klicken Sie auf **Fertigstellen**.
- **4** Wählen Sie **Automatisch nach dem besten Treiber suchen (Empfohlen)**, und klicken Sie auf **Weiter**. Der Assistent sucht einen Druckertreiber.
- **5** Wählen Sie Ihren Drucker und den Treiber aus der Liste aus, und klicken Sie auf **OK**. Stellen Sie sicher, daß Sie den Treiber in der von Ihnen gewünschten Sprache auswählen.

**D:\Drivers\WIN\_9X\<SPRACHE>**

- **6** Wenn der Druckertreiber installiert wurde, klicken Sie auf **Fertigstellen**.
- **7** Übernehmen Sie den Standard-Druckernamen, oder geben Sie einen eindeutigen Namen für Ihren Drucker ein, und klicken Sie auf **Weiter**.
- **8** Klicken Sie auf **Ja (empfohlen)** und dann auf **Fertigstellen**, um eine Testseite zu drucken.
- **9** Klicken Sie nach dem Ausdruck der Testseite auf **Ja**, um das Fenster zu schließen.
- **10** Klicken Sie auf **Fertigstellen**, um die Installation abzuschließen und den Assistenten zu schließen. Sie können nun den ersten Druckauftrag senden.

#### <span id="page-37-0"></span>**Windows 98 mit USBoder Parallelkabel**

**Hinweis:** Abhängig von den bereits auf Ihrem Computer installierten Softwareprogrammen und Druckern sehen Ihre Bildschirme möglicherweise anders aus als die in den Anweisungen abgebildeten.

Sie müssen sowohl einen Treiber für den USB-Anschluß als auch einen erweiterten angepaßten Druckertreiber installieren.

Wenn der "Hardware-Assistent" angezeigt wird, führen Sie folgende Schritte aus:

- **1** Legen Sie die Treiber-CD ein, und klicken Sie auf **Weiter**. Wenn die CD automatisch gestartet wird, beenden Sie die CD.
- **2** Wählen Sie **Nach dem besten Treiber für das Gerät suchen (empfohlen)**, und klicken Sie auf **Weiter**.
- **3** Wählen Sie nur **CD-ROM-Laufwerk**, und klicken Sie auf **Weiter**.
- **4** Wenn der USB-Anschlußtreiber vom Assistenten gefunden wurde, klicken Sie auf **Fertigstellen**.
- **5** Wählen Sie **Aktualisierten Treiber (empfohlen)**, und klicken Sie auf **Weiter**.
- **6** Wählen Sie **Geben Sie eine Position an**, wechseln Sie in das Verzeichnis auf der Treiber-CD, in dem sich die Druckertreiber befinden, und klicken Sie auf **OK**.

**D:\Drivers\WIN\_9X\<Sprache>**

- **7** Wählen Sie **Aktualisierten Treiber (empfohlen)**, und klicken Sie auf **Weiter**.
- **8** Wenn der Druckertreiber installiert wurde, klicken Sie auf **Fertigstellen**.
- **9** Übernehmen Sie den Standard-Druckernamen, oder geben Sie einen eindeutigen Namen für Ihren Drucker ein, und klicken Sie auf **Weiter**.
- **10** Klicken Sie auf **Ja**, um eine Testseite zu drucken, und dann auf **Fertigstellen**. Alle erforderlichen Dateien werden auf dem Computer installiert.
- **11** Klicken Sie nach dem Ausdruck der Testseite auf **Ja**, um das Meldungsfenster zu schließen.
- **12** Klicken Sie auf **Fertigstellen**, um die Installation abzuschließen. Sie können nun den ersten Druckauftrag senden.

#### <span id="page-38-0"></span>**Windows NT mit Parallelkabel**

**Hinweis:** Für Windows NT-Betriebssysteme steht keine USB-Unterstützung zur Verfügung.

**Hinweis:** Um Druckertreiber auf Ihrem Computer zu installieren, benötigen Sie Administratorrechte.

#### <span id="page-38-1"></span>**Windows 95 mit Parallelkabel**

**Hinweis:** Für Windows 95- Betriebssysteme steht keine USB-Unterstützung zur Verfügung.

Am einfachsten wird die Installation eines Treibers mit Hilfe der im Lieferumfang des Druckers enthaltenen Treiber-CD durchgeführt.

- **1** Legen Sie die Treiber-CD ein. Wenn die CD automatisch gestartet wird, beenden Sie die CD. Klicken Sie auf **Weiter**.
- **2** Klicken Sie auf **Druckersoftware installieren**.
- **3** Klicken Sie auf **Anerkennen**, um die Lizenzvereinbarung zu akzeptieren.
- **4** Wählen Sie **Lokaler Drucker**, und klicken Sie dann auf **Weiter**.
- **5** Stellen Sie sicher, daß der richtige Drucker und der richtige Anschluß aufgeführt sind, und klicken Sie auf **OK**. Sie können nun den ersten Druckauftrag senden.

Wenn der "Assistent für Gerätetreiber-Updates" angezeigt wird, führen Sie folgende Schritte aus:

**1** Legen Sie die Treiber-CD ein. Wenn die CD automatisch gestartet wird, beenden Sie die CD.

Wenn ein kompatibler Systemtreiber auf Ihrem Betriebssystem gefunden wird, wird er vom Assistenten installiert.

Wenn kein kompatibler Systemtreiber auf Ihrem Betriebssystem gefunden wird, klicken Sie auf **Andere Position**.

**2** Wechseln Sie in das Verzeichnis auf der Treiber-CD, in dem sich die Druckertreiber befinden, und klicken Sie dann auf **OK**.

**D:\drivers\win\_9x\german**

- **3** Klicken Sie auf **Fertigstellen**. Der Assistent für die Druckerinstallation wird angezeigt.
- **4** Übernehmen Sie den Standard-Druckernamen, oder geben Sie einen eindeutigen Namen für Ihren Drucker ein, und klicken Sie auf **Weiter**.
- **5** Klicken Sie auf **Ja**, um eine Testseite zu drucken.
- **6** Klicken Sie auf **Fertigstellen**. Sowie die Treiberdateien auf Ihren Computer kopiert worden sind, wird eine Testseite an den Drucker gesendet. Sie können nun den ersten Druckauftrag senden.

**Erstellen eines Druckersymbols auf dem Schreibtisch (Macintosh 8.6-9.x)**

**Hinweis:** Eine PPD-Datei enthält detaillierte Informationen zu den Funktionen eines Druckers für Macintosh-Computer.

**Hinweis:** Eine PPD-Datei für Ihren Drucker ist auch in einem herunterladbaren Softwarepaket auf der Lexmark Website unter **www.lexmark.com** verfügbar.

<span id="page-39-0"></span>**Macintosh** Für USB-Druckbetrieb ist Macintosh OS 8.6 oder höher erforderlich. Um lokal an einen an den USB-Anschluß angeschlossenen Drucker zu drucken, müssen Sie ein Druckersymbol auf dem Schreibtisch (Macintosh 8.6-9.x) bzw. eine Warteschlange im Print Center (Macintosh OS X) erstellen.

- **1** Installieren Sie eine PPD (PostScript Printer Description)-Datei für den Drucker auf Ihrem Computer.
	- **a** Legen Sie die Treiber-CD ein.
	- **b** Doppelklicken Sie auf **Classic**, und doppelklicken Sie dann auf das Installationsprogrammpaket für Ihren Drucker.
	- **c** Wählen Sie die gewünschte Sprache aus, und klicken Sie auf **OK**.
	- **d** Klicken Sie auf **Anerkennen**, nachdem Sie die Lizenzvereinbarung gelesen haben.
	- **e** Klicken Sie auf **Fortfahren**, nachdem Sie die Readme-Datei gelesen haben.
	- **f** Wählen Sie ein Standard-Papierformat aus.
	- **g** Klicken Sie im Bildschirm der Standardinstallation auf **Installieren**. Alle erforderlichen Dateien werden auf dem Computer installiert.
	- **h** Wenn die Installation abgeschlossen ist, klicken Sie auf **Beenden**.
- **2** Führen Sie einen der folgenden Schritte durch:

Macintosh 8.6-9.0: Öffnen Sie **Apple LaserWriter**.

Macintosh 9.1-9.x: Öffnen Sie **Applications** und dann **Utilities**.

- **3** Doppelklicken Sie auf die Option für das Desktop-Druckerdienstprogramm.
- **4** Wählen Sie **USB-Drucker**, und klicken Sie auf **OK**.
- **5** Klicken Sie im Abschnitt **Ausgewählter USB-Drucker** auf **Ändern**.

**Erstellen einer Druckwarteschlange im Print Center (Macintosh OS X)** 

**Hinweis:** Eine PPD-Datei enthält detaillierte Informationen zu den Funktionen eines Druckers für Macintosh-Computer.

Wenn Ihr Drucker nicht in der Liste der ausgewählten USB-Drucker angezeigt wird, stellen Sie sicher, daß das USB-Kabel ordnungsgemäß angeschlossen und der Drucker eingeschaltet ist.

- **6** Wählen Sie den Namen des Drucker aus, und klicken Sie auf **OK**. Der Drucker wird im ursprünglichen Druckerfenster (USB) angezeigt.
- **7** Klicken Sie im Abschnitt **PPD-Datei (PostScript Printer Description)** auf **Automatisch**. Überprüfen Sie, ob die PPD-Datei jetzt mit dem Drucker übereinstimmt.
- **8** Klicken Sie auf **Erstellen** und dann auf **Sichern**.
- **9** Geben Sie einen Druckernamen an, und klicken Sie auf **Sichern**. Ihr Drucker ist nun als Schreibtisch-Drucker gespeichert.
- **1** Installieren Sie eine PPD (PostScript Printer Description)-Datei für den Drucker auf Ihrem Computer.
	- **a** Legen Sie die Treiber-CD ein.
	- **b** Doppelklicken Sie auf **Mac OS X**, und doppelklicken Sie dann auf das Installationsprogrammpaket für Ihren Drucker.
	- **c** Wählen Sie im Autorisierungsbildschirm **Click the lock to make changes** (Auf das Schloß klicken, um Änderungen vorzunehmen).
	- **d** Geben Sie Ihr Paßwort ein, und klicken Sie auf **OK**.
	- **e** Klicken Sie im Willkommensbildschirm auf **Fortfahren**, lesen Sie die Readme-Datei, und klicken Sie erneut auf **Fortfahren**.
	- **f** Klicken Sie auf **Anerkennen**, um die Lizenzvereinbarung zu akzeptieren.
	- **g** Wählen Sie ein Zielverzeichnis aus, und klicken Sie auf **Fortfahren**.
	- **h** Klicken Sie im Bildschirm der Standardinstallation auf **Installieren**. Alle erforderlichen Dateien werden auf dem Computer installiert.
	- **i** Wenn die Installation abgeschlossen ist, klicken Sie auf **Schließen**.

**Hinweis:** Eine PPD-Datei für Ihren Drucker ist auch in einem herunterladbaren Softwarepaket auf der Lexmark Website unter **www.lexmark.com** verfügbar.

- **2** Öffnen Sie den Finder, klicken Sie auf **Applications** und dann auf **Utilities**.
- **3** Doppelklicken Sie auf **Print Center**.
- **4** Führen Sie einen der folgenden Schritte durch:

Wenn der an den USB-Anschluß angeschlossene Drucker in der Druckerliste aufgeführt wird, können Sie das Print Center beenden. Eine Druckwarteschlange wurde für Ihren Drucker erstellt.

Wenn der an den USB-Anschluß angeschlossene Drucker nicht in der Druckerliste angezeigt wird, stellen Sie sicher, daß das USB-Kabel ordnungsgemäß angeschlossen und der Drucker eingeschaltet ist. Wenn der Drucker in der Druckerliste angezeigt wird, können Sie das Print Center beenden.

<span id="page-41-0"></span>**UNIX/Linux** Ihr Drucker unterstützt den lokalen Druck auf vielen UNIX- und Linux-Plattformen, zum Beispiel Sun Solaris und RedHat.

> Das Sun Solaris- und Linux-Paket stehen sowohl auf der Treiber-CD als auch auf der Lexmark Website unter **www.lexmark.com** zur Verfügung. In dem jedem Paket beiliegenden Benutzerhandbuch finden Sie detaillierte Anweisungen zur Installation und Verwendung von Lexmark Druckern in UNIX- und Linux-Umgebungen.

Alle Druckertreiberpakete unterstützen den lokalen Druck über eine Parallelverbindung. Das Treiberpaket für Sun Solaris unterstützt außerdem USB-Verbindungen zu Sun Ray-Geräten und Sun Workstations.

Auf der Lexmark Website unter **www.lexmark.com** finden Sie eine umfassende Liste aller unterstützten UNIX- und Linux-Plattformen.

# <span id="page-42-0"></span>**Schritt 8: Überprüfen der Druckerkonfiguration**

### <span id="page-42-1"></span>**Einschalten des Druckers**

- **1** Schließen Sie ein Ende des Druckernetzkabels an den Anschluß auf der Rückseite des Druckers und das andere Ende an eine ordnungsgemäß geerdete Steckdose an.
- **2** Schalten Sie den Drucker ein.

Alle Kontrolleuchten leuchten nacheinander auf (von oben nach unten, und dann wieder erneut von oben).

### <span id="page-42-3"></span><span id="page-42-2"></span>**Drucken der Konfigurationsseiten**

Drucken Sie eine Seite mit Menüeinstellungen, um eine Liste der aktuellen Druckereinstellungen zu erhalten:

- **1** Drücken Sie die Taste **Continue** (Fortfahren), um die Seite zu drucken.
- **2** Überprüfen Sie folgendes auf der Seite mit den Menüeinstellungen:
	- Ob die von Ihnen installierten Optionen unter "Installierte Optionen" aufgeführt sind.

Ist eine von Ihnen installierte Option auf der Seite mit den Menüeinstellungen nicht aufgeführt, schalten Sie den Drucker aus, ziehen Sie den Netzstecker, und installieren Sie die Option erneut.

• Ob unter "Druckerinformationen" die richtige Angabe zur Speicherkapazität gemacht wird. Überprüfen Sie, ob die Papierfächer für die Papierformate und -sorten konfiguriert sind, die Sie einlegen möchten.

Überprüfen der Druckerkonfiguration

# <span id="page-43-0"></span>**Schritt 9: Informationsbereitstellung für Benutzer**

### <span id="page-43-1"></span>**Wer benutzt den Drucker?**

Verschiedene Benutzergruppen benötigen Zugriff auf die Informationen auf der Dokumentations-CD:

- **•** Absender von Druckaufträgen
- **•** Administratoren von Netzwerkdruckern
- **•** HelpDesk-Mitarbeiter
- **•** IT-Support-Mitarbeiter

### <span id="page-43-2"></span>**Suchen hilfreicher Informationen**

**Hinweis:** Die Dokumentations-CD befindet sich im Installationshandbuch. Starten Sie die Dokumentations-CD, und suchen Sie im Inhalt nach einer vollständigen Auflistung der verfügbaren Informationen. Für Benutzer einer Acrobat-Version mit Volltextsuche haben wir Katalogeinträge erstellt, die Ihnen bei der Suche nach den gewünschten Informationen helfen.

Die Informationen auf der Dokumentations-CD beinhalten folgendes:

- **•** Tips für erfolgreiches Drucken
- **•** Möglichkeiten zur Verbesserung der Druckqualität
- **•** Informationen über die Verwendung der Druckerbedienerkonsole
- **•** Anweisungen zum Austauschen von Verbrauchsmaterialien
- **•** Lösungen für häufig auftretende Druckprobleme
- **•** Verfahren zum Beseitigen von Papierstaus
- **•** Überblick über Druckermenüs
- **•** Erläuterungen zu Druckermeldungen

Informationsbereitstel-lung für Benutzer

### <span id="page-44-0"></span>**Bereitstellen der Informationen**

Sie können den Benutzern auf verschiedene Weise Zugriff auf die Informationen der Dokumentations-CD gewähren:

- **•** Geben Sie die Dokumentations-CD an den Systemverwalter oder an die HelpDesk-Mitarbeiter weiter.
- **•** Kopieren Sie den vollständigen Inhalt der CD oder einzelne Themen auf ein Netzlaufwerk oder eine Seite im Intranet, auf die die Benutzer Zugriff haben.
- **•** Jedes Thema auf der Dokumentations-CD ist als einzelne PDF-Datei vorhanden. Starten Sie die CD, klicken Sie auf **Weitere Ressourcen** und anschließend auf **Dateispeicherorte**.
- **•** Senden Sie die URL der Lexmark Druckerdokumentation (**www.lexmark.com/publications**) an die Druckerbenutzer. Die Benutzer, die über Internet-Zugang verfügen, können die Site durchsuchen.
- **•** Drucken Sie die Informationen auf der Dokumentations-CD aus, und bewahren Sie sie in der Nähe des Druckers auf, damit die Benutzer leicht darauf zugreifen können. Anweisungen zum Drucken erhalten Sie, wenn Sie die CD starten und auf **Navigation** klicken.

### <span id="page-44-1"></span>**Herzlichen Glückwunsch!**

Sie können nun mit Ihrem neuen Drucker arbeiten. Bewahren Sie dieses Buch auf, wenn Sie zu einem späteren Zeitpunkt Druckeroptionen erwerben möchten.

## <span id="page-45-0"></span>**Die Kontrolleuchten der Bedienerkonsole**

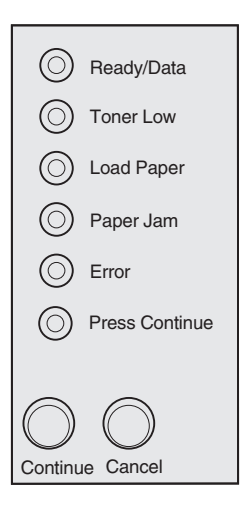

Die Kontrolleuchten der Bedienerkonsole haben je nach Signalfolge unterschiedliche Bedeutungen. Sie zeigen an, daß der Drucker druckbereit ist, daß ein Eingriff am Drucker erforderlich ist oder daß der Drucker gewartet werden muß.

Einige der häufiger auftretenden Signalfolgen werden im nächsten Abschnitt erläutert. Eine vollständige Beschreibung aller Signalfolgen finden Sie im Abschnitt "Die Kontrolleuchten der Bedienerkonsole" auf der Dokumentations-CD.

#### **Begriffe im Zusammenhang mit der Bedienerkonsole**

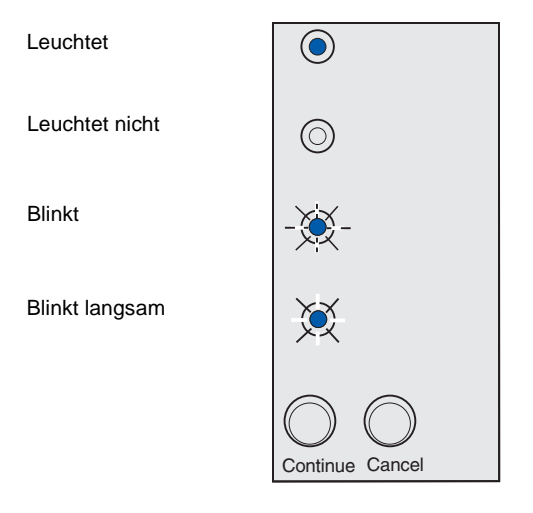

Drücken Sie **Continue** (Fortfahren).

- **•** Drücken Sie kurz (ungefähr eine Sekunde) die Taste **Continue** (Fortfahren), um den Drucker neu zu starten.
- **•** Drücken Sie zweimal nacheinander die Taste **Continue** (Fortfahren), um einen Fehlercode anzeigen zu lassen.

Drücken Sie **Cancel** (Abbrechen).

- **•** Drücken Sie **Cancel** (Abbrechen), um den aktuellen Druckauftrag abzubrechen.
- **•** Drücken Sie die Taste **Cancel** (Abbrechen), bis alle Kontrolleuchten leuchten, um den Drucker zurückzusetzen.

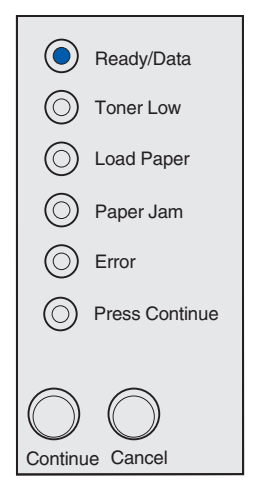

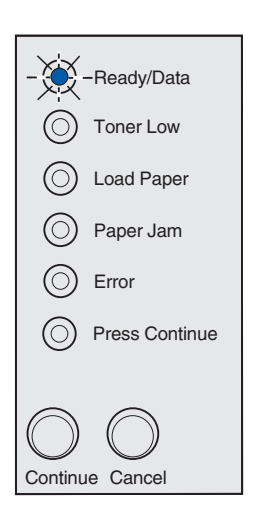

Der Drucker ist für den Empfang und die Verarbeitung von Daten bereit.

Der Drucker empfängt oder verarbeitet Daten.

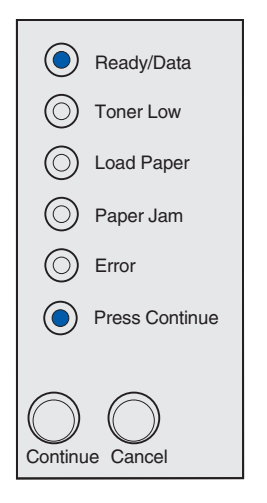

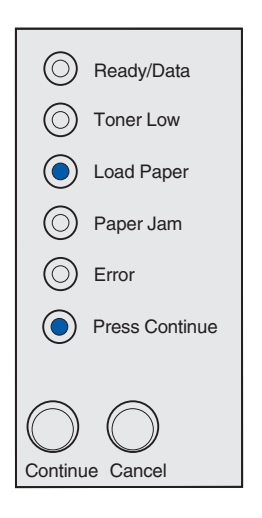

Der Drucker wartet auf weitere Daten.

Es sind keine Druckmedien mehr in Fach 1 oder dem zusätzlichen 250-Blatt-Fach vorhanden, oder die Druckmedien wurden nicht ordnungsgemäß eingezogen.

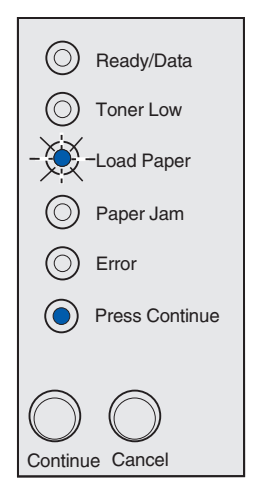

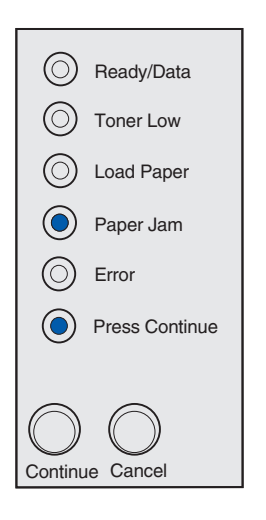

Der Drucker fordert Sie auf, ein weiteres Blatt Papier in die manuelle Einzelblattzuführung einzulegen.

Der Drucker hat einen Papierstau festgestellt. Drücken Sie zweimal nacheinander die Taste **Continue** (Fortfahren), um die zweite Signalfolge für den Papierstau anzeigen zu lassen.

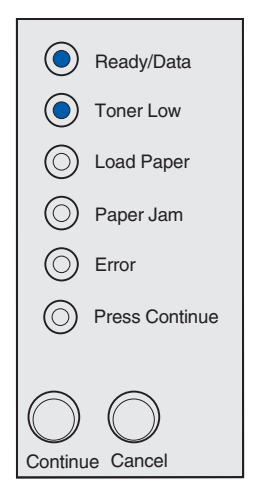

#### **Hinweis:** Am

Lexmark E220 leuchtet die Kontrolleuchte **Toner Low** (Wenig Toner) nicht auf, wenn die Start-Druckkassette mit einer Kapazität von 1.500 Seiten eingesetzt ist.

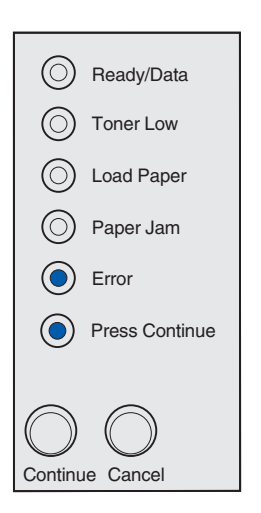

Der Drucker warnt Sie, daß der Tonervorrat zur Neige geht. Wenn Sie keine Ersatzdruckkassette vorrätig haben, sollten Sie diese unverzüglich bestellen.

Um den restlichen Toner zu verbrauchen, nehmen Sie die Druckkassette heraus, schütteln Sie sie vorsichtig, und setzen Sie die Kassette wieder ein. Wenn der Ausdruck blasser wird oder die Druckqualität anderweitig nachläßt, tauschen Sie die Druckkassette aus.

Ein zweiter Fehler ist aufgetreten:

- **1** Drücken Sie zweimal nacheinander die Taste **Continue** (Fortfahren), um die Signalfolge der zweiten Fehlercodes anzuzeigen.
- **2** Im Abschnitt "Die Kontrolleuchten der Bedienerkonsole" auf der Dokumentations-CD finden Sie Informationen über die Bedeutung der Signalfolgen und Maßnahmen, die Sie ergreifen können.

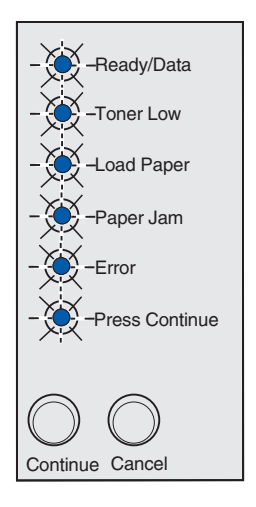

Am Drucker liegt ein Fehler vor, der Wartung erfordert. Schalten Sie den Drucker aus und wieder ein. Wenn die Kontrolleuchten weiterhin blinken, wenden Sie sich an Ihren Händler.

# <span id="page-52-0"></span>**Tips zur Problemlösung**

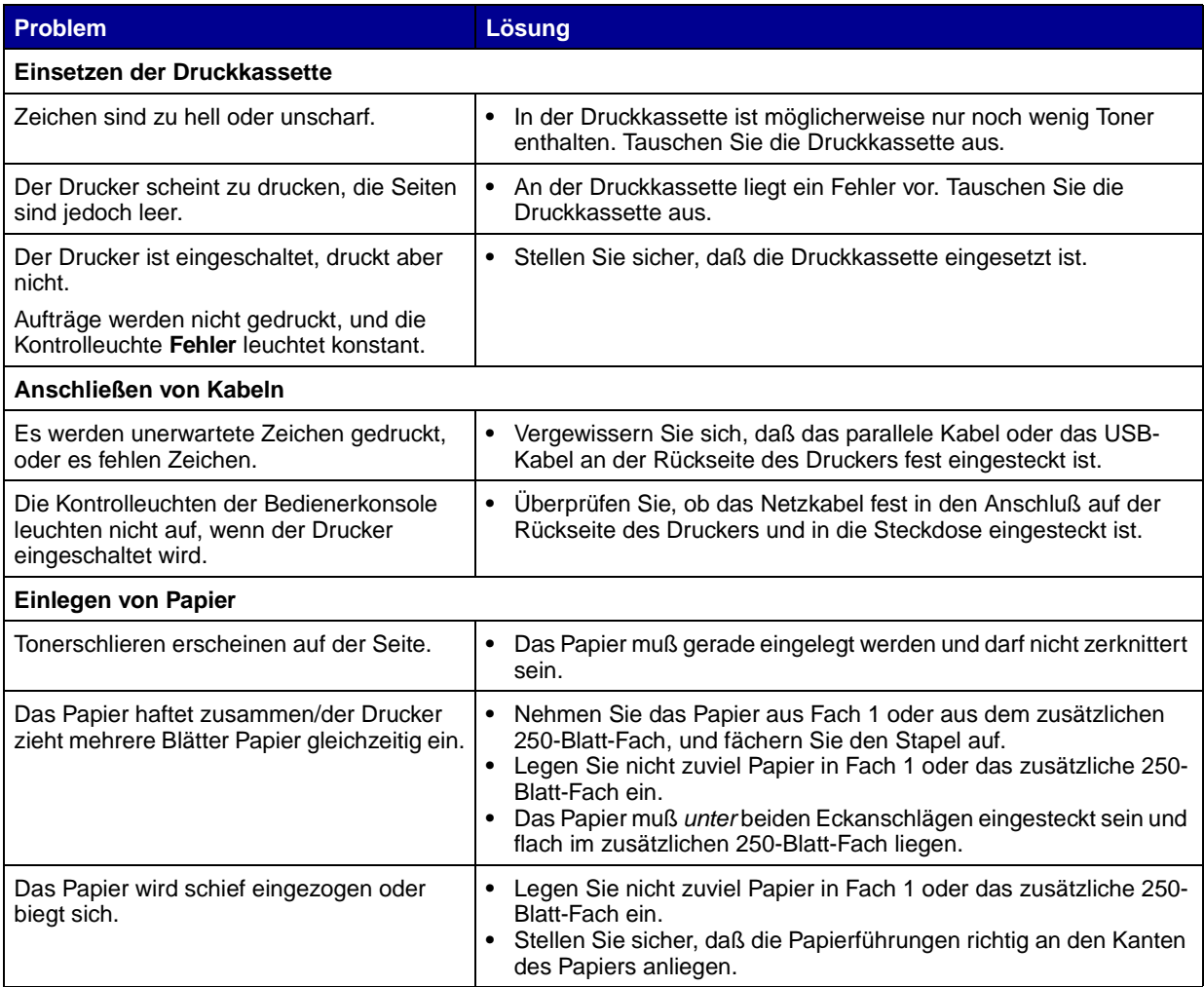

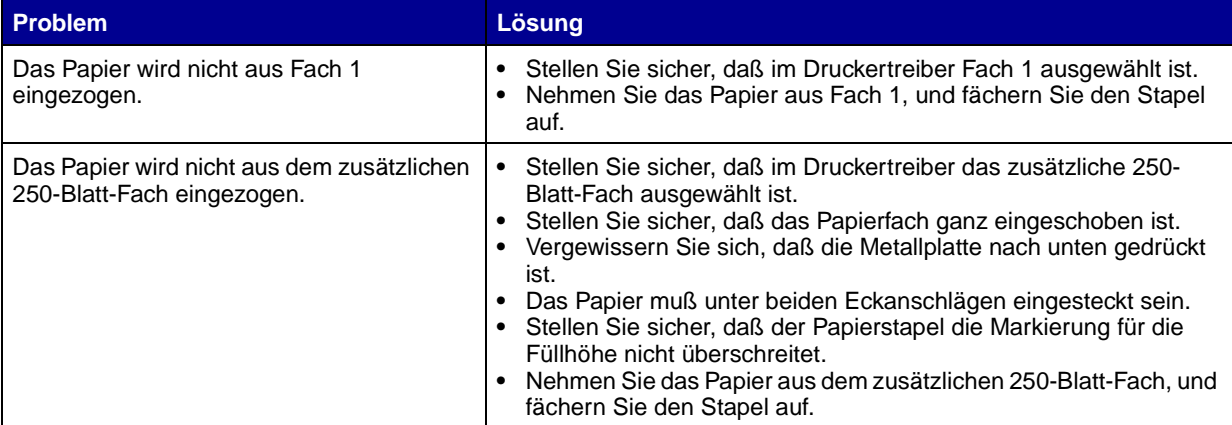

Tips zur Problemlösung

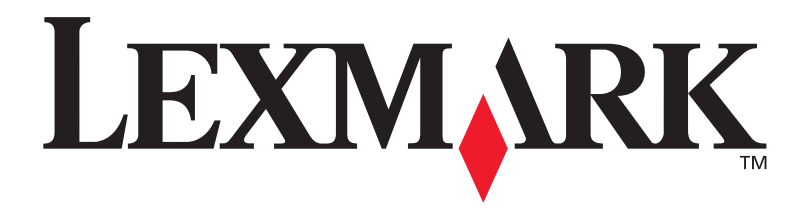

**Teilenummer** 20S0060

Lexmark und Lexmark mit der roten Raute sind in den USA und/oder anderen Ländern eingetragene Marken von Lexmark International, Inc. © 2003 Lexmark International, Inc. 740 West New Circle Road Lexington, Kentucky 40550, USA

**[www.lexmark.com](http://www.lexmark.com )**